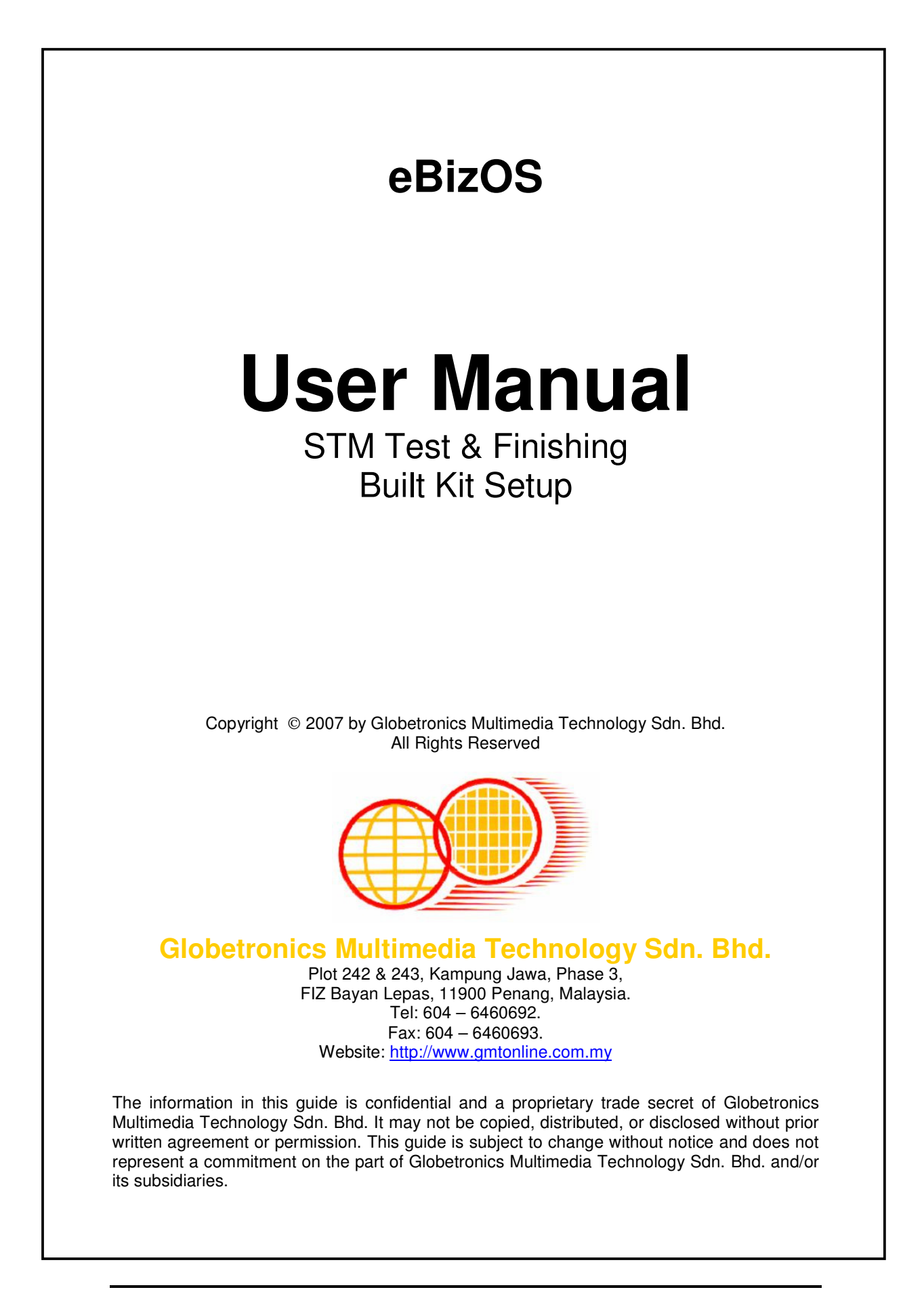

# **Table of Contents**

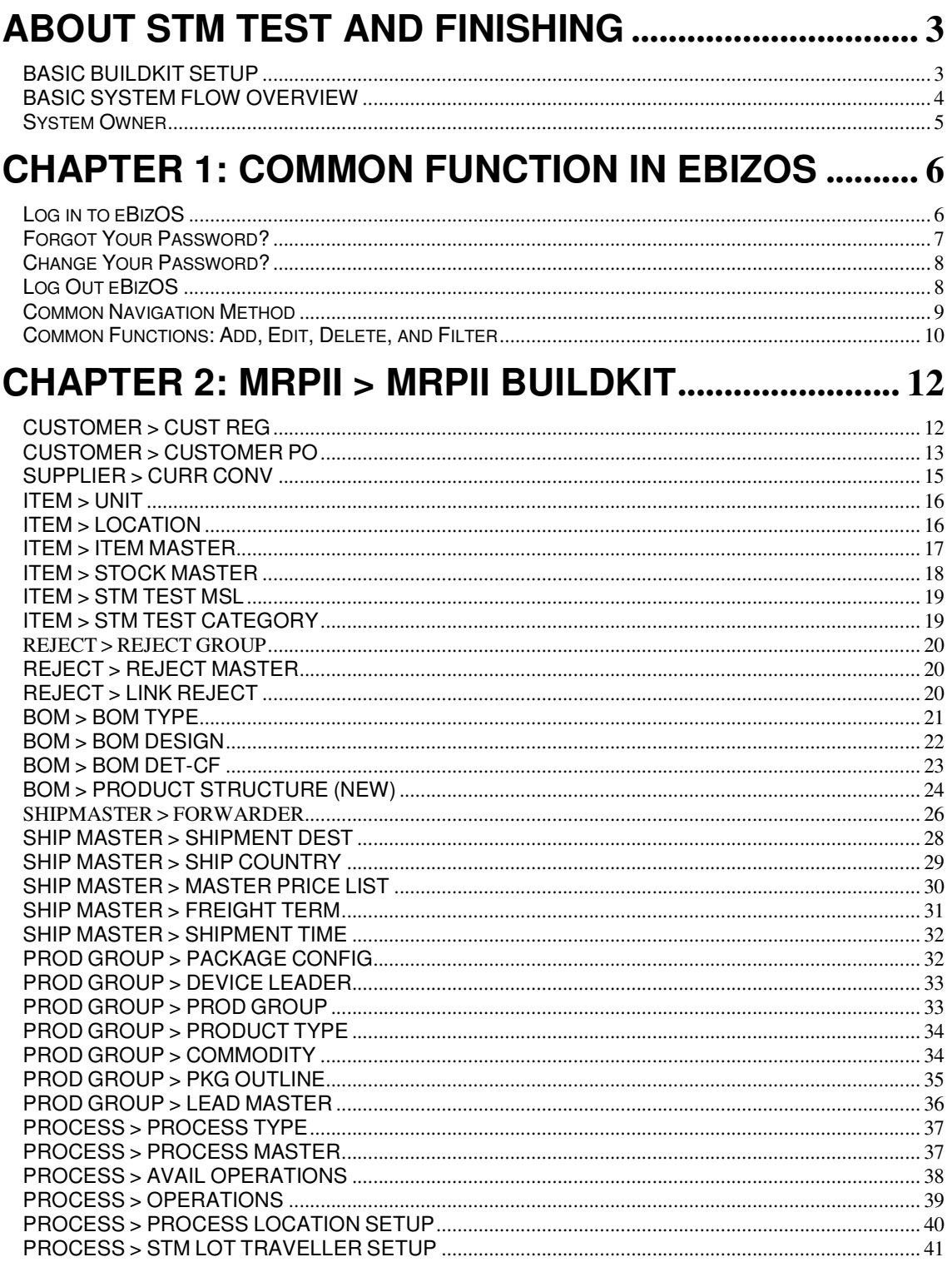

# **ABOUT STM TEST AND FINISHING**

### **BASIC BUILDKIT SETUP**

**Note:** the reading direction for this table is from RIGHT to LEFT.

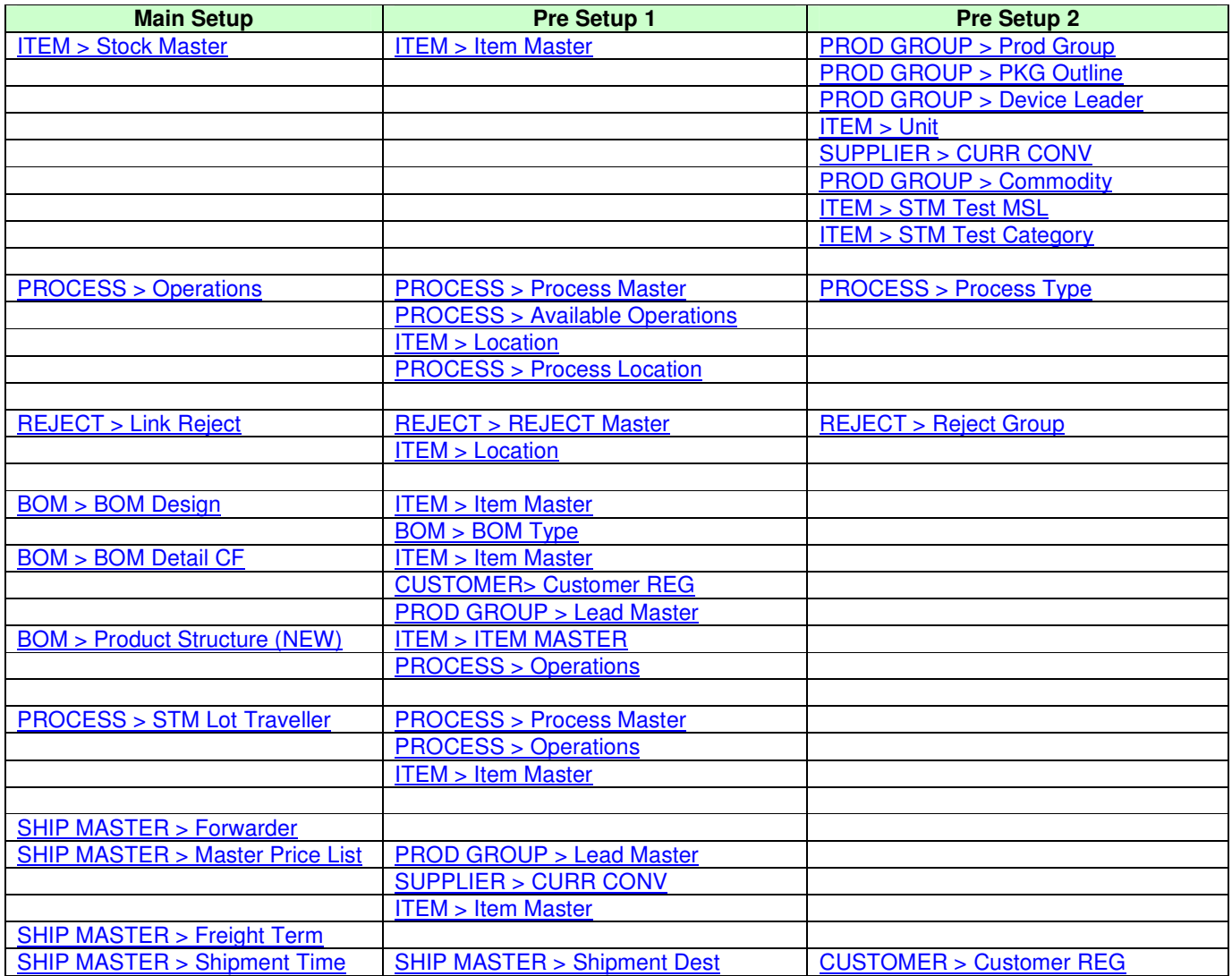

### **BASIC SYSTEM FLOW OVERVIEW**

### **START**

MERGE LOT FORECAST (STM)

|| || || || || || RAWLINE DOWNLOAD MULTI SELECTION (EPROM/PDIP)

| DICE STORE RECEIVE

| ASSIGN SALES TYPE BEFORE ISSUING

|| || || || || || DICE STORE ISSUE/ASSIGN LOT/GENERATE LOT

|| || || || || || VIEW/REPRNT ALT

|| || || || || || LOT TRANS: MOVE

|| || || || || || LOT TRANS: SPLIT

|| || || || || || LOT TRANS: MERGE

|| || || || || || FG STORE: FG TRANSACTION (TRANSTORE REPORT)

|| || || || || || FG STORE: FG RCV CFM (GEN PK LIST GSB)

| SHIPMENT LABEL: PRINT STM SERVICE INNER LABEL

| FG STORE: CFM PK LIST (OPEN PK LIST GSB)

| SHIPMENT LABEL: PRINT STM SERVICE OUTER LABEL

| FG STORE: SHIPMENT MANAGEMENT\GENERATE PROFORMA INVOICE

|| || || || || || FG STORE: SHIPMENT MANAGEMENT\PRINT PROFORMA INVOICE

|| || || || || || FG STORE: SHIPMENT MANAGEMENT\CONFIRM PROFORMA INVOICE

|| || || || || || **END** 

# **System Owner**

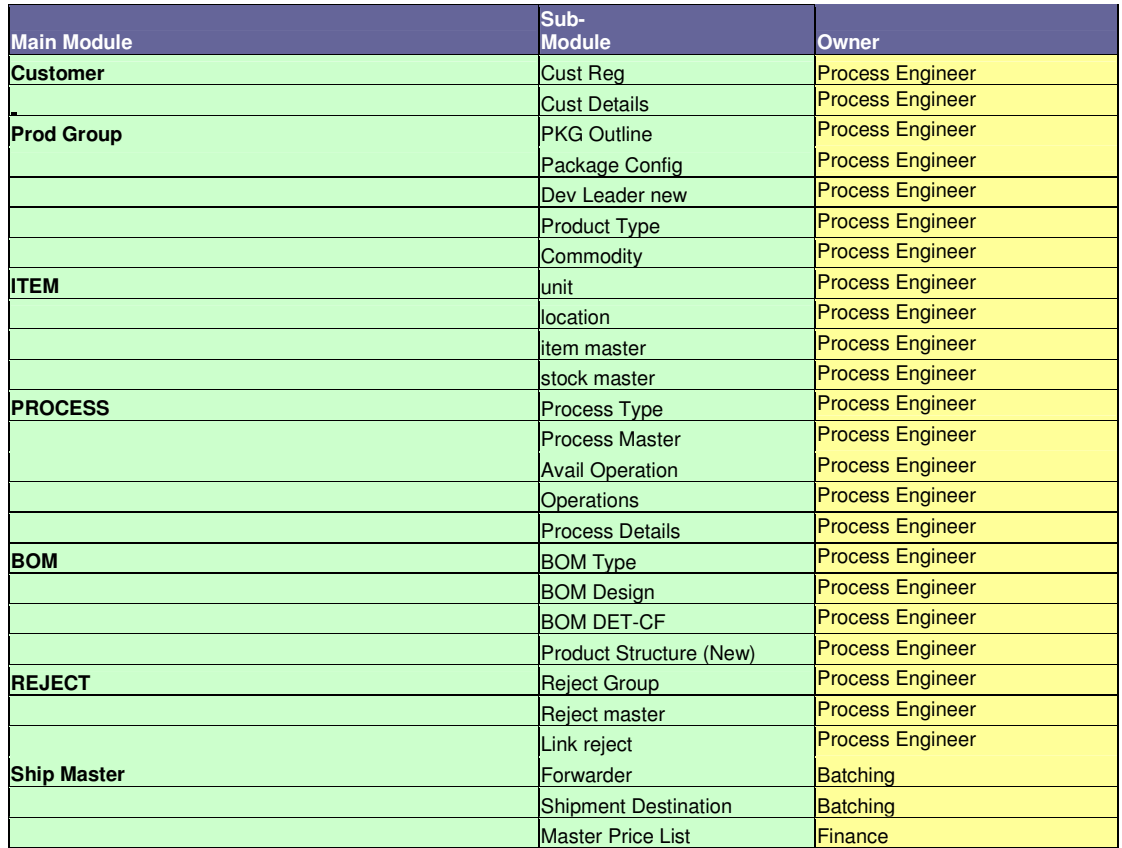

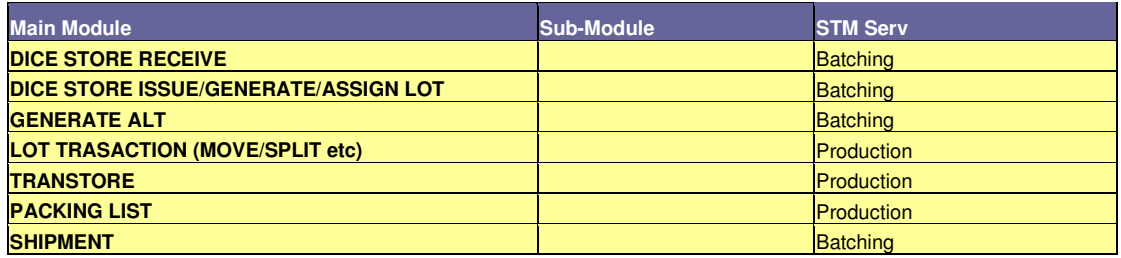

# **Chapter 1: Common Function in eBizOS**

### **Log in to eBizOS**

**Purpose:** In order to access this system, all the users are required to log in based on their log in ID and password provided by the administrator.

**eBizOS URL:** http:// www.globe.com.my/

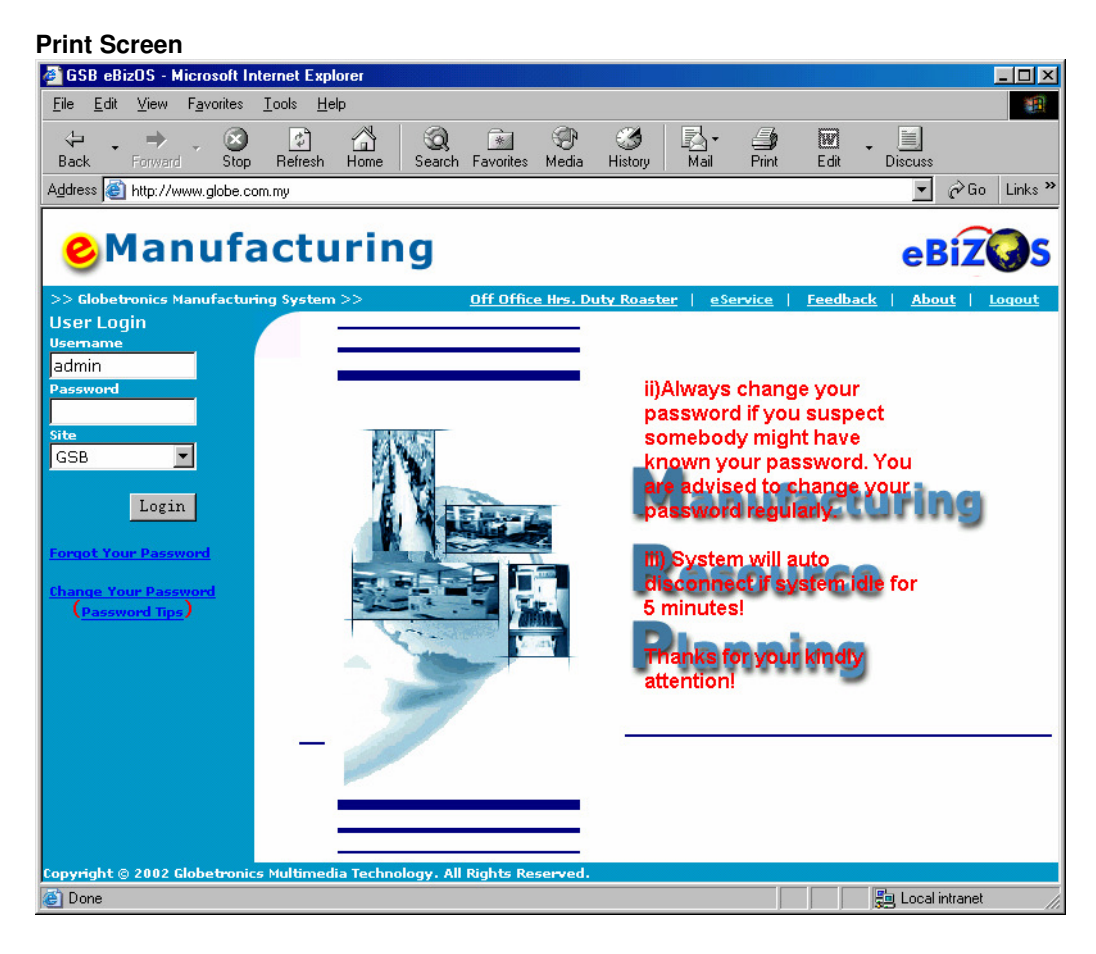

### **How to Log in? User Login**

<u>Usemame</u> **L**admin Password

Site **GSB** 

#### **Steps:**

- Key in Username
- Key in Password
- Click on Login

#### **Notes:**

 $\overline{\phantom{a}}$ 

Login

- If you see the below error message, meaning that your are key in the wrong Username or Password

You have keyed in wrong login id or password!!!

# **Forgot Your Password?**

**Purpose:** Allow user to retrieve back the user password when user forgot his or her log in password.

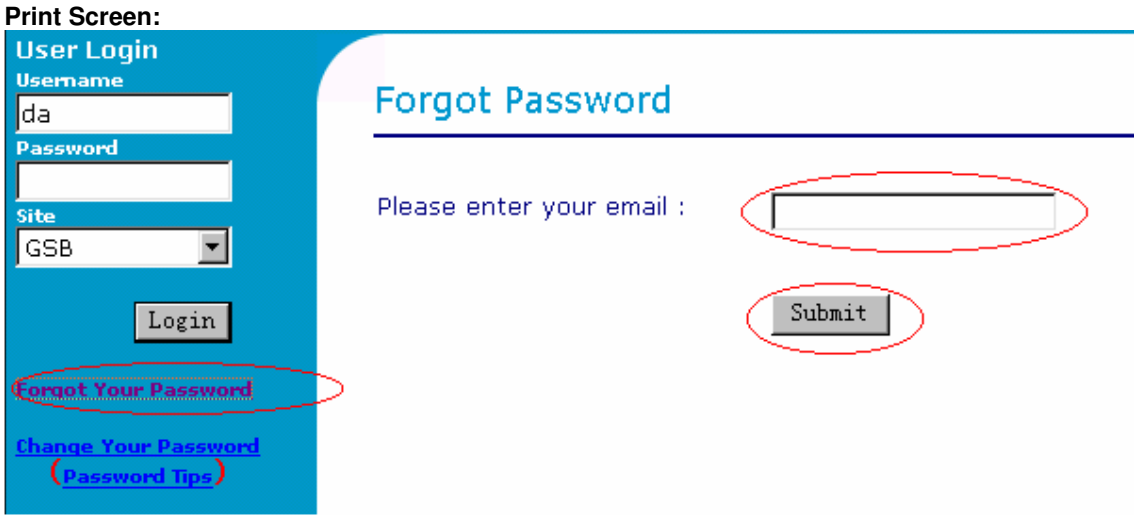

### **Steps:**

- Click on the Forgot Your Password link
- Enter your Email Address
- Click Submit

#### **Note:**

System will retrieve back the username together with the password and send to user.

### **Change Your Password?**

**Purpose:** Allow user to change his or her password.

#### **Print Screen: User Loain Change Password Usemame** ladmindd Password Site GSB. **Login Id** Login **Current Password** <u>Forgot Your Password</u> **New Password** <u>Change Your Password</u> graphic (Password Tips) Retype New Password ( Confirm Cancel

#### **Steps:**

- Key in your Login Id (Username), Current Password and New Password
- Click on the Confirm Button
- Log in again using your new password

#### **Note:**

**-** System will prompts out error message if wrong ID or Password is key in as below: Error Message : Please contact your administrator to verify.

### **Log Out eBizOS**

**Purpose:** For security purposes, user must logout the system, once he or she finished doing theirs jobs.

### **Print Screen:**

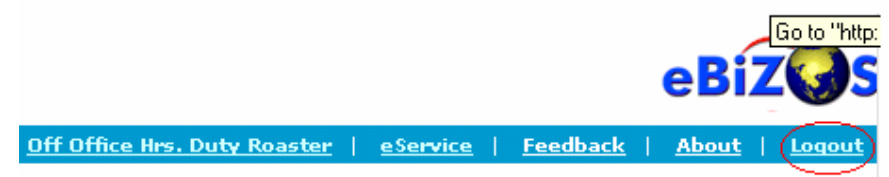

**-** Click on Logout to return to the main page

### **Common Navigation Method**

**Purpose:** This page shows the common Buttons, which work in the same way within the system.

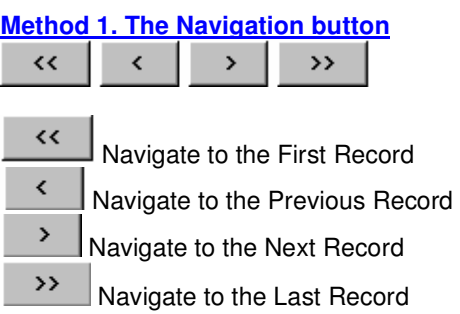

### **Method 2. The List View Button**

#### **Steps:**

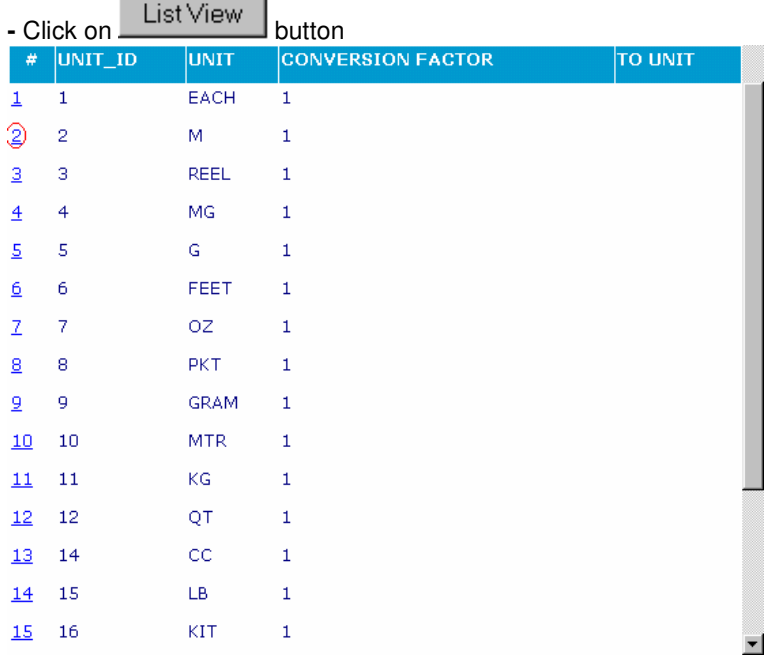

- record will display in List View like above

- To view the record in more detail, click on the # (Circle with red circle for the above example)

- Use the Navigation buttons for more pages

#### **Method 3. Navigation Function**

### First | Prev | <u>Next | Last | < Pr</u>ev 10 | Page 1 <u>2 3 4 5 6 7 8 9 10 | Next 10 ></u>

- The maximum number of records for this example is 10
- Use the link to navigate to others records
- Click on **First** to navigate to the first record
- Click on **Prev** to navigate to the previous record
- Click on **Next** to navigate to the next record
- Click on **Last** to navigate to the last record
- Click on the **Page no. (1,2,3...)** to go directly to the page required

### **Common Functions: Add, Edit, Delete, and Filter**

**Purpose:** Below are the common buttons that use throughout the system. Please make sure you understand their Usage.

## **TYPE A**

#### **Note:**

**- Search** page means the first page displayed after you have clicked the link at the side menu where you can view all the search results.

**- Update** page means the page you see after you have clicked the link on the search page to view or to modify a particular record.

**- New** page means the page you see after you have clicked the New button on the search page to insert a new record.

#### Delete 1.

- In search page, this button will delete all the records you have checked
- In update page, this button will delete the whole record from database

### $2.$  New

- Click this button for a new record entry
- Please remember to key all the required fields before click on the SUBMIT button.

#### Update 3.

- Click this button to update the modified record

#### Submit  $\overline{A}$

- Insert the record you have entered to the database

#### Cancel 5.

- Return to the search page
- Discontinue and incomplete transaction

#### Filter 6.

- Same as a Search function

#### **Steps - How to Use Filter?**

- Click on the button
	- Key in the search field
	- Click on button to display result

## **TYPE B**

**Note:** This kind of interface is more for user friendly interface, it look more clearly and easier to understand, compare to the user interface of TYPE A.

#### **To View Record:**

Click on the aPrice List ID to view the detail page of the record.

#### **To Search Record:**

Key in the keyword in the SEARCH fields and select the correct search criteria follow by the GO button.

# Master Price List Setup

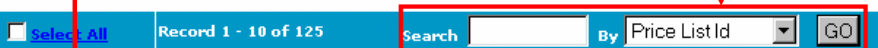

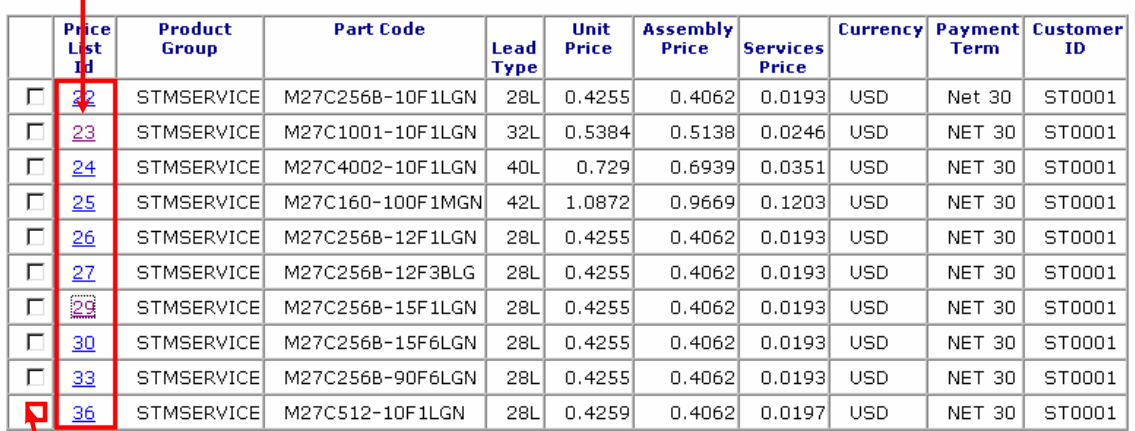

#### $D$ ete New

### **To Delete Record:**

Tick on the check box and follow by the DELETE button. Note that multiply record delete is possible.

### **To Add New Record:**

Click on the new button and key in all the required information before insert the record.

# **Chapter 2: MRPII > MRPII BUILDKIT**

### **CUSTOMER > CUST REG**

Purpose: Keep track on customer registration record. The customer record will be use during generate invoice and printed out at DO.

**Linkage:** SHIPMENT, CALENDER, DO, INVOICE **Print Screen:** Customer

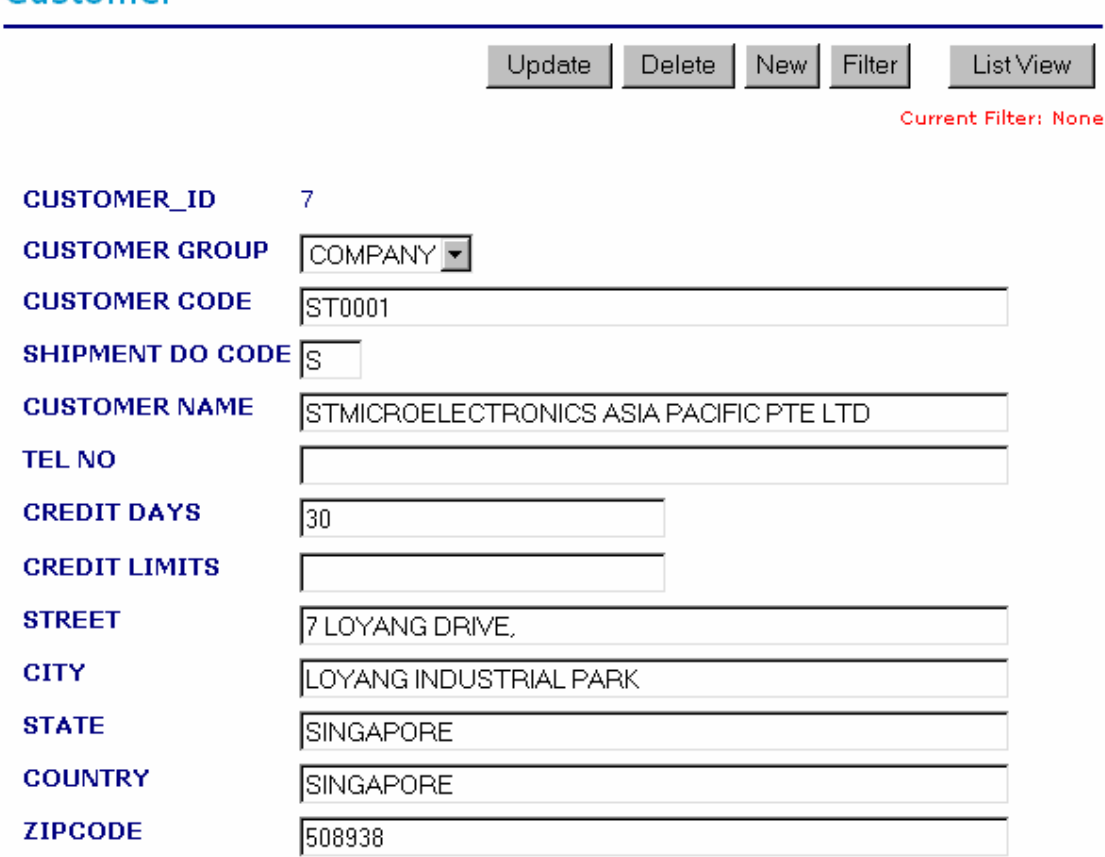

**Field Description:**

**SHIPMENT DO CODE:** Indicate the first character of the DO#

### **CUSTOMER > CUSTOMER PO**

Purpose: Use to setup the Customer's Pricing, Part #, Account Code. User will add a new record when there is a new Part # from customer, Pricing will be adjusted quarterly.

**Linkage:** ACCOUNT > ACCURUAL POSTING

#### **To View Record:**  Sales Order (Customer PO Master) Select the Product Group accordingly. System will show the result page. **Note: Customer**  Select Product Group: STDX ▾ **PO only for STM**  Select Product Group Please Select Product group again or Masters not setup **Product.STDX** STMSERVICE

#### **Record Listing:**

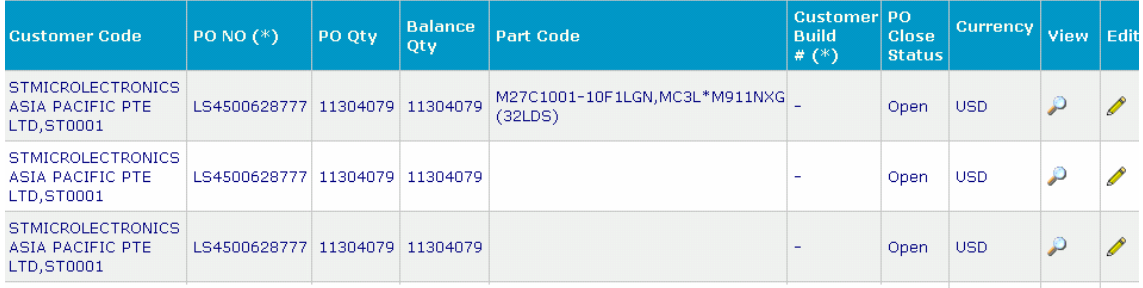

use the **incorporate in the see more detail for the record when all the record list out, and u may use** 

the **icon to edit and update the record.** 

#### **Customer PO record**

### **View CUSTOMER PO**

#### **Back to List View**

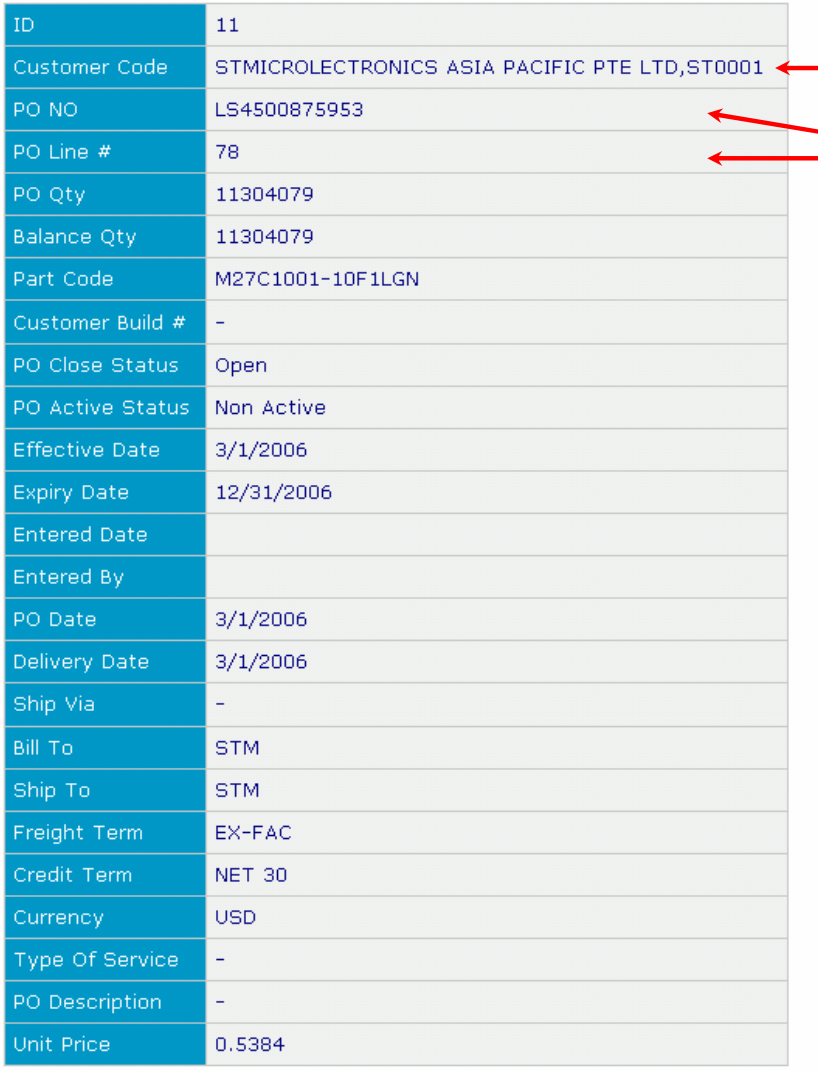

**Customer Code:** consist of customer name from **CUSTOMER REG** together with the code.

Customer provides **PO NO** and **PO Line**.

### Detail Price Breakdown

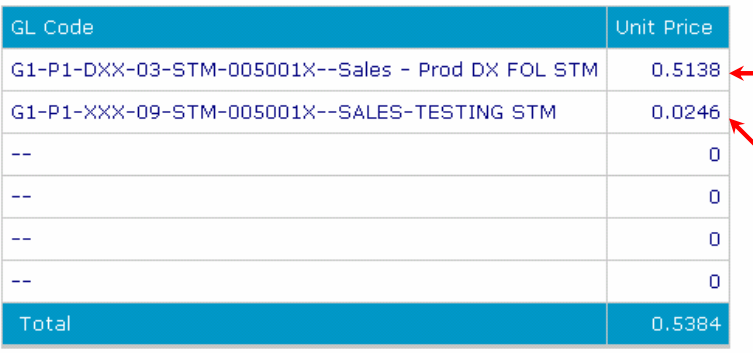

This unit price is for assembly. If the unit price is zero, that's mean it is PDIP and no assembly.

This unit price is for test and finishing.

**GL (General Layer) Code** at the end when user submit an invoice it will automatically posted to **GP (Great Plan)** 

Info provided by SOK YING (Ext 187)

### Go Back

# **SUPPLIER > CURR CONV**

**Purpose:** This module is use to record down the currency convert.

### **Print Screen:**

# **Currency Conversion**

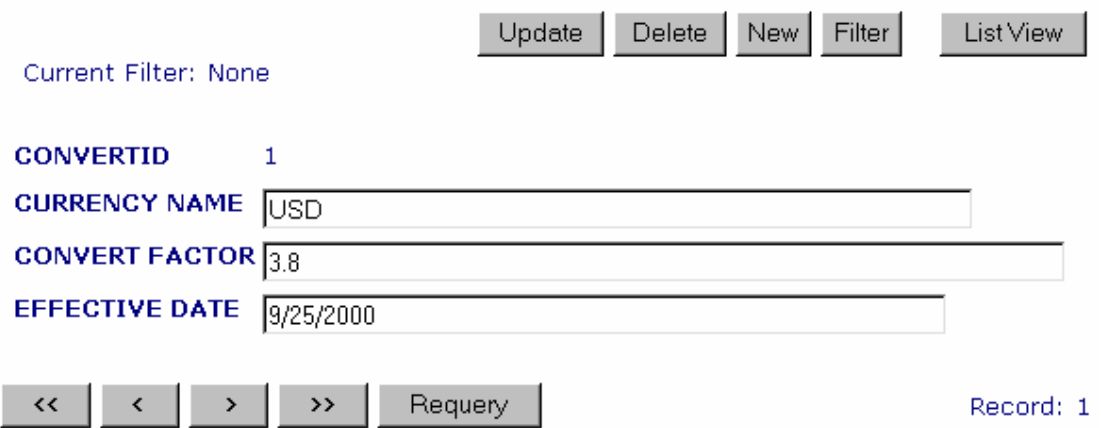

# **ITEM > UNIT**

**Purpose:** Unit measurement purposes.

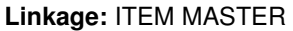

### **Print Screen:**

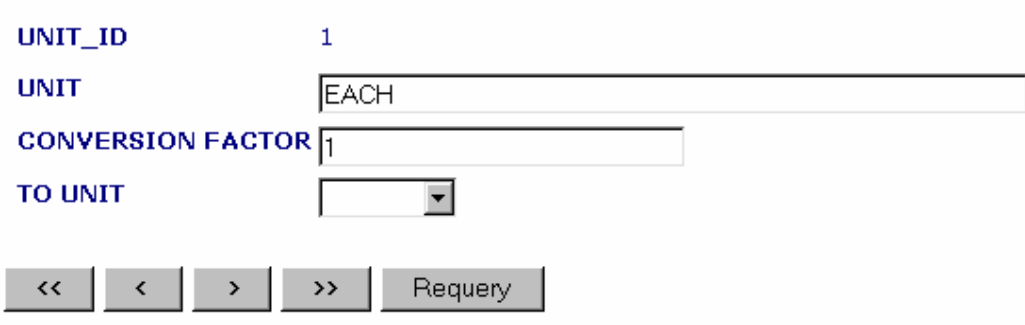

## **ITEM > LOCATION**

**Purpose:** Location record indicates where will the operation take place.

**Linkage:** PROCESS (Where to move the lot etc.)

# **Print Screen:**<br>**Location Master**

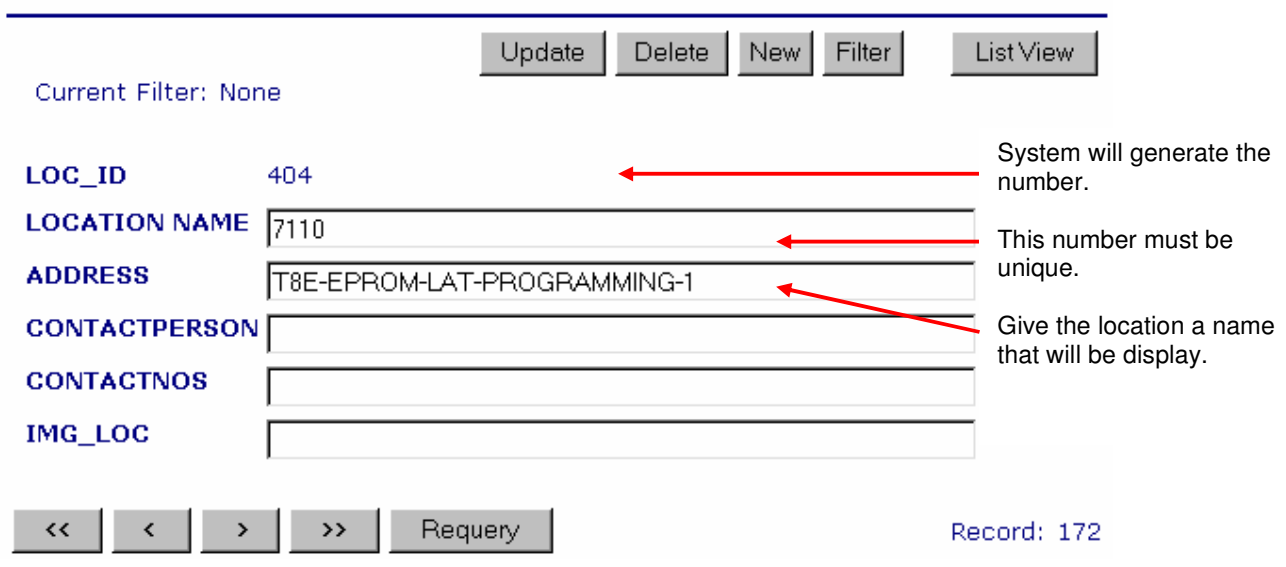

# **ITEM > ITEM MASTER**

#### **Purpose:** To keep track of all the ITEM record for a specific PART# **\*\*Note: For each part#, 2 records must be setup. 1 is for DIE and 1 is for FINISH PRODUCT**

**Print Screen:** (From STMSERVICE)

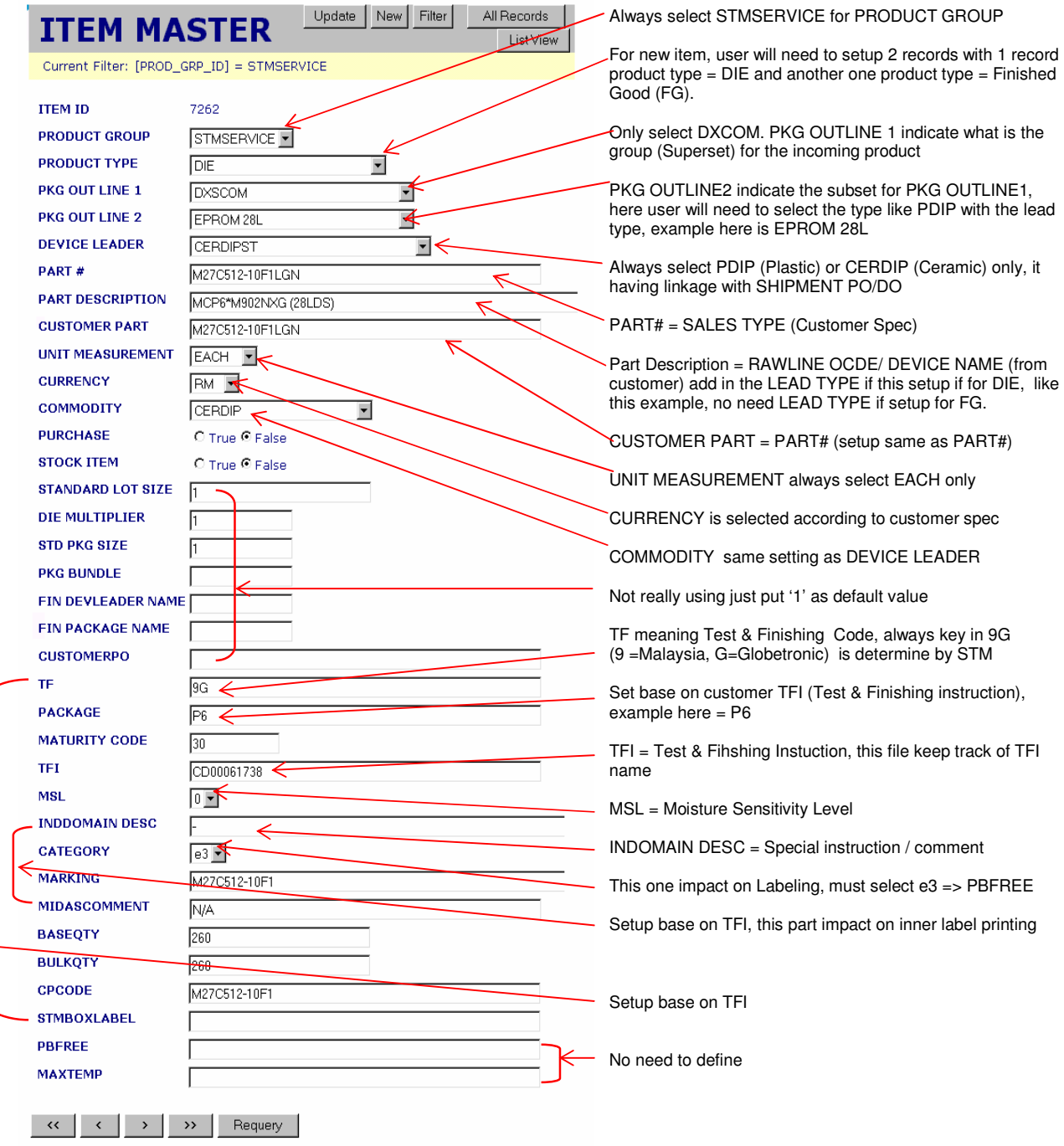

# **ITEM > STOCK MASTER**

#### **Purpose:** To keep track of ITEM's Stock record  **\*Note: Must setup for DIE and FINISH PRODUCT**

### **Linkage:** ITEM Master

### **Print Screen:**

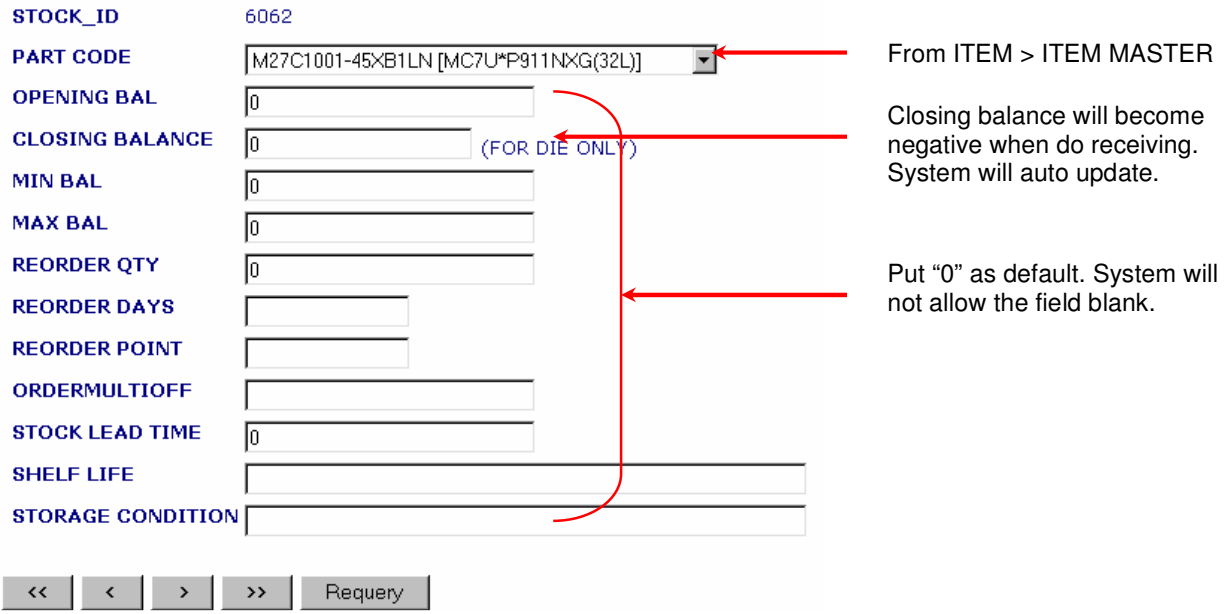

### **ITEM > STM TEST MSL**

**Linkage:** MSL (Moisture sensitivity level), The information in MSL will be provided in TFI (Test & Finishing Instruction). User required selecting the MSL in ITEM MASTER.

# **Print Screen:**

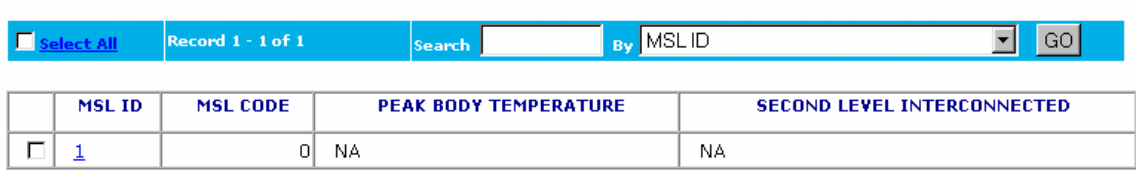

Delete New

First | Prev | Next | Last | < Prev 10 | Page 1 | Next 10 >

### **ITEM > STM TEST CATEGORY**

**Linkage:** The category setting here will shows in the ITEM MASTER, Category fields. The category will be printed out in inner label.

### **Print Screen:**

### **STM Test Category Setup**

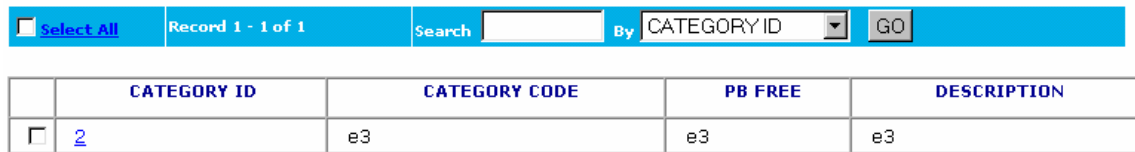

Delete | New

First | Prev | Next | Last | < Prev 10 | Page 1 | Next 10 >

### **REJECT > REJECT GROUP**

**Purpose:** Reject group must be created before create the REJECT MASTER that required to select a reject group.

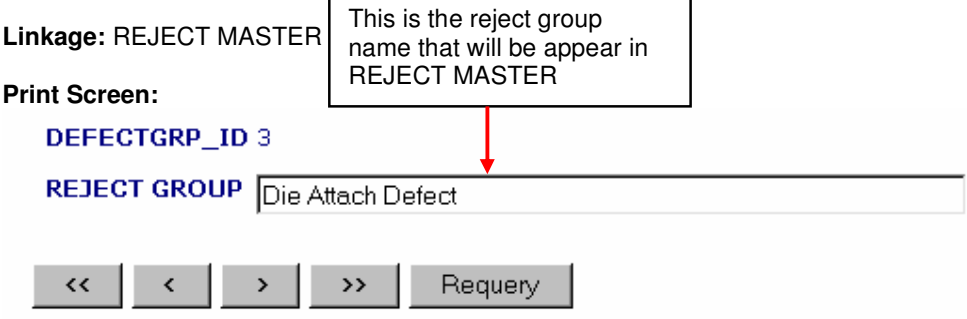

### **REJECT > REJECT MASTER**

**Purpose:** Keep track of all the reject details that will be selected during MOVE LOT operation when there is a reject unit.

**Linkage:** Link reject

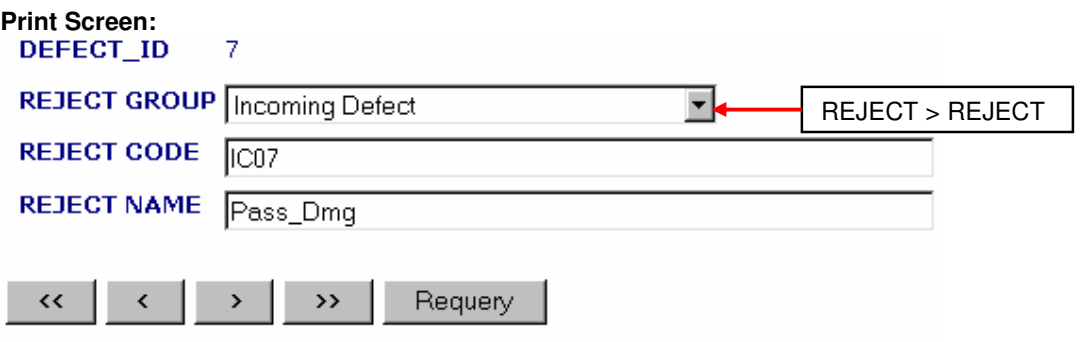

### **REJECT > LINK REJECT**

**Purpose:** Reject Code (DEFECT\_ID) from REJECT MASTER need to assign to a particular location ID (from ITEM > LOCATION), so that user can select the desired reject code in a particular location.

**Linkage:** ITEM > LOCATION, REJECT > REJECT MASTER

### **Print Screen:**

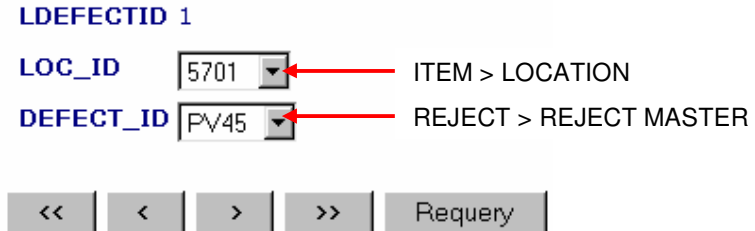

### **BOM > BOM TYPE**

**Purpose:** To keep track of different type BOM (Bill of Material)

**Linkage:** BOM DESGIN (LOT TYPE)

### **Print Screen:**

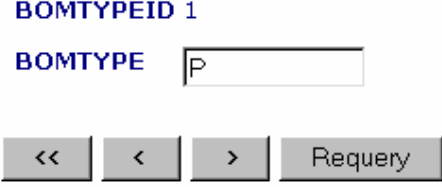

**Note:** 

There is only 3 BOMTYPE only at the moment, which are:

- **P** = Production
- **E** = Engineering
- $T = T$ emporally

### **BOM > BOM DESIGN**

**Purpose:** This module is use to setup the process of a part number. The process will be setup at process master and operation.

**Linkage:** PROCESS, BOM TYPE

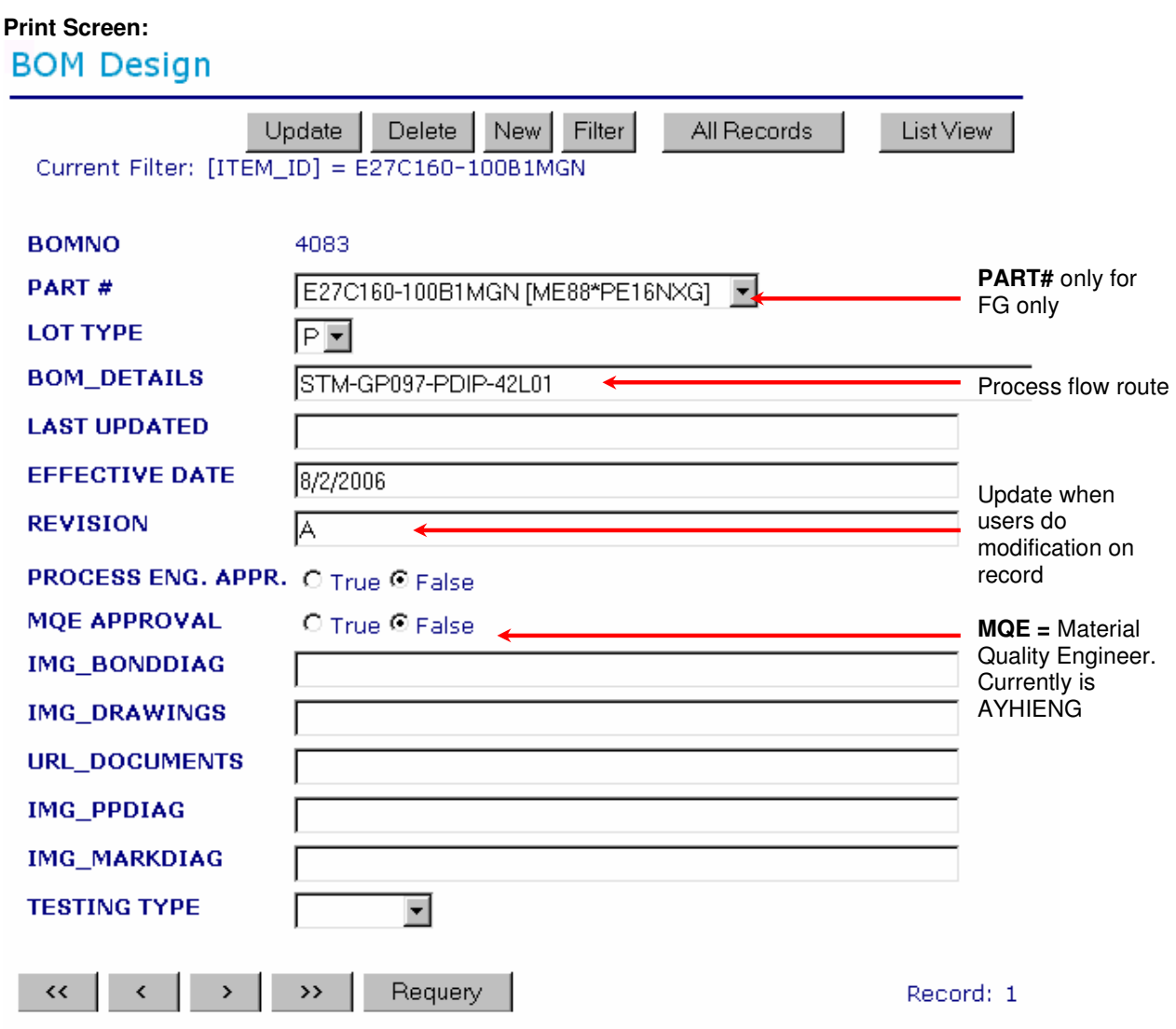

# **BOM > BOM DET-CF**

**Purpose:** Keep track of BOM detail together with Customer information.

### **Linkage:** ITEM MASTER, CUST REG, LEAD MASTER

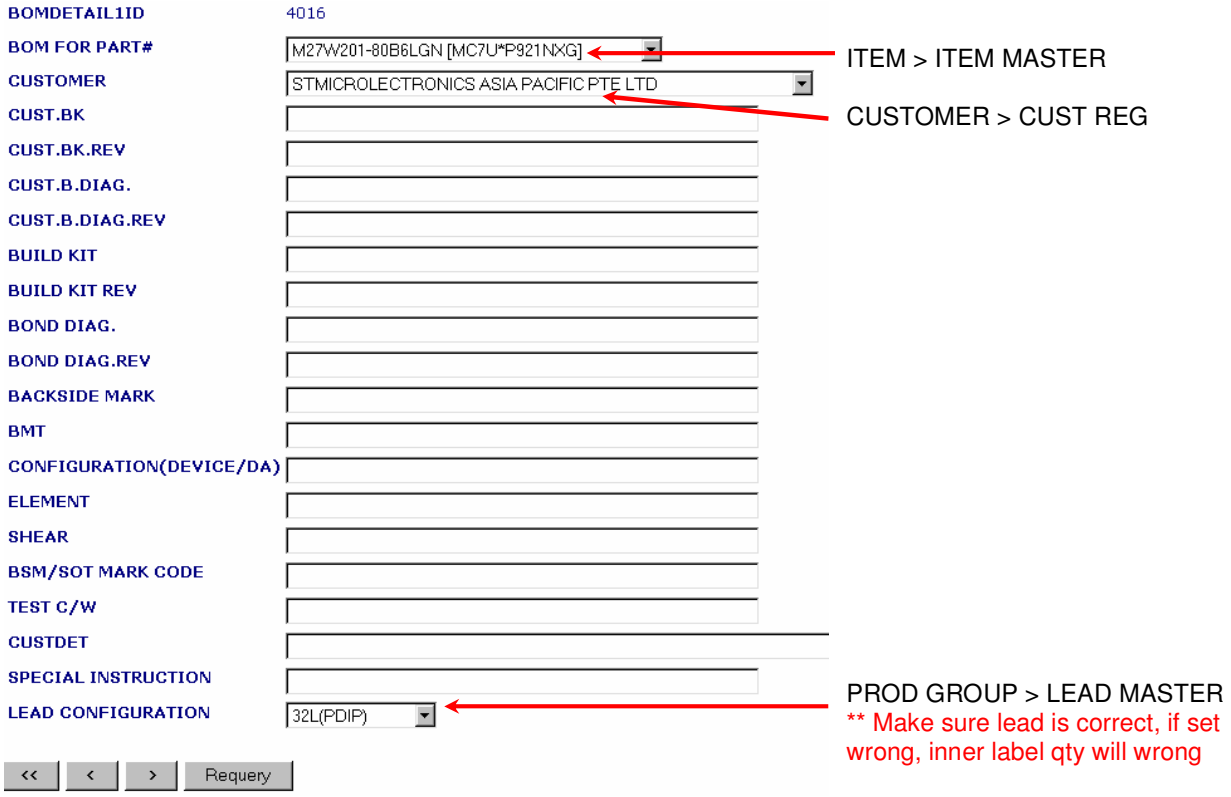

### **BOM > PRODUCT STRUCTURE (NEW)**

**Purpose:** To keep track each Part Code's product structure.

#### **Linkage:** BOM DESIGN

#### **Steps:**

- 1) Browse thru record.
- 2) Click on the BOM ID to setup the product structure.

#### **Product Structure**

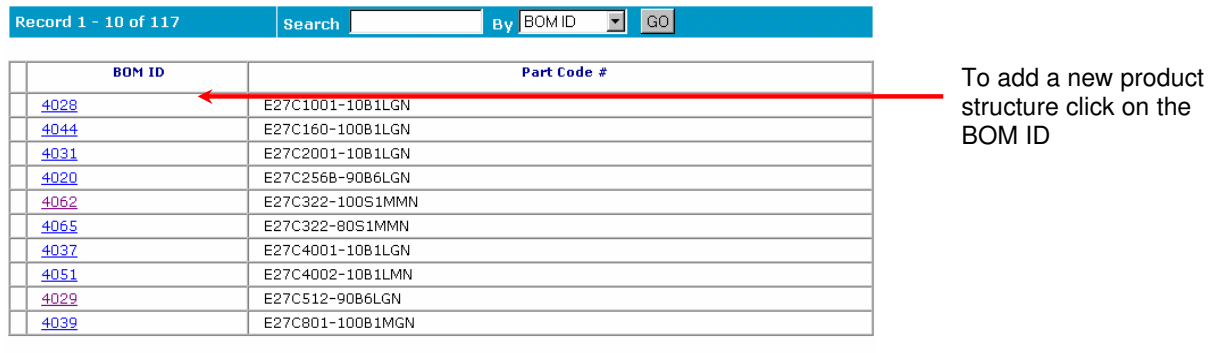

### First | Prev | <u>Next | Last</u> | < Prev 10 | Page 1 2 3 4 5 6 7 8 9 10 | <u>Next 10 ></u>

3) After open the BOM record, if the BOM is new setup then there is no record exist.

 $|$  Page  $|$  Next 10  $>$ 

4) Click on the NEW button to create the PRODUCT STRUCTURE.

### Product Structure For E27C322-100S1MMN

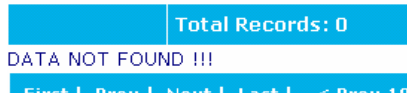

Delete New Cancel

- 5) Then the page as below will be shown.
- 6) Select the PART START and PART END.

## View Product Structure For E27C1001-10B1LGN

### \* Required Field

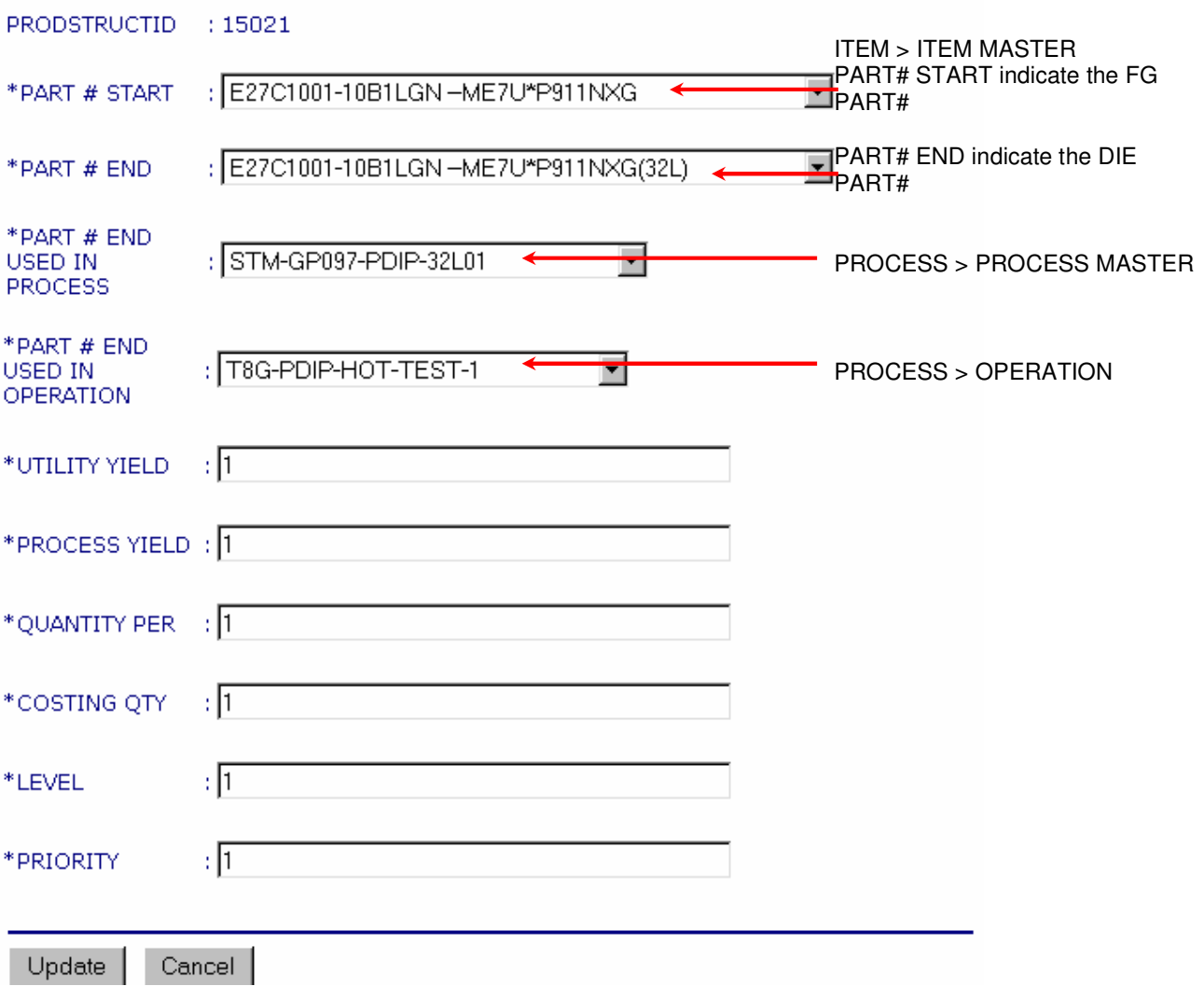

### **SHIPMASTER > FORWARDER**

**Purpose:** To maintain all the Forwarder's record.

**Linkage:** SHIPMENT MGMT > PRINT PROV INV, SHITPMENT MGMT > FORWARDER INFO STM

### **Steps:**

1) Click on Insert New Forwarder to key in new forwarder.

#### <u>Forwarder</u>

1. Insert New Forwarder

Note:

- 1. If forwarder already appear in db, insertion will be rejected
- 2. Update Forwarder info

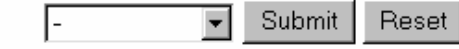

2) To update an existing forwarder, select from the update forwarder info.

#### **To View/Edit Forwarder Record**

#### **Forwarder**

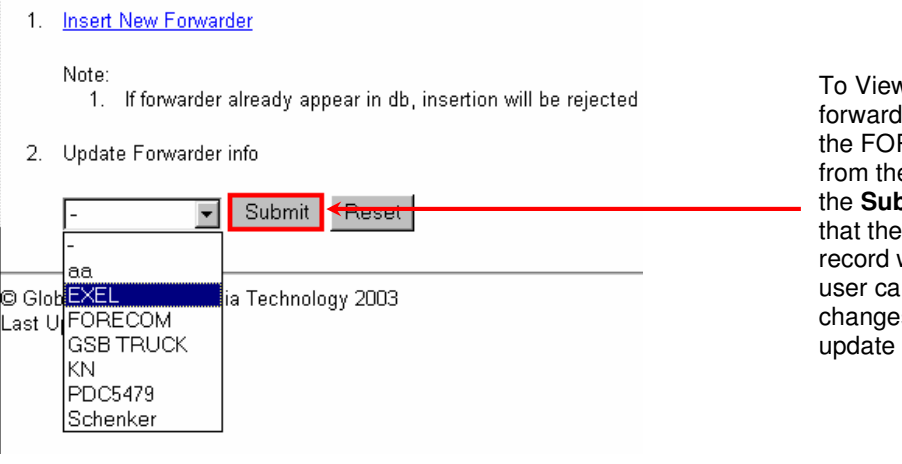

v or Edit ler record select RWARDER name e list, and click on **smit** button. After FORWARDER will show, and n make any s there and it.

- 3) Click on the Insert New Forwarder link and the below page will be shown.
- 4) Fill in all the required and click on the insert button to add the new record.

### Forwarder - Insert Form

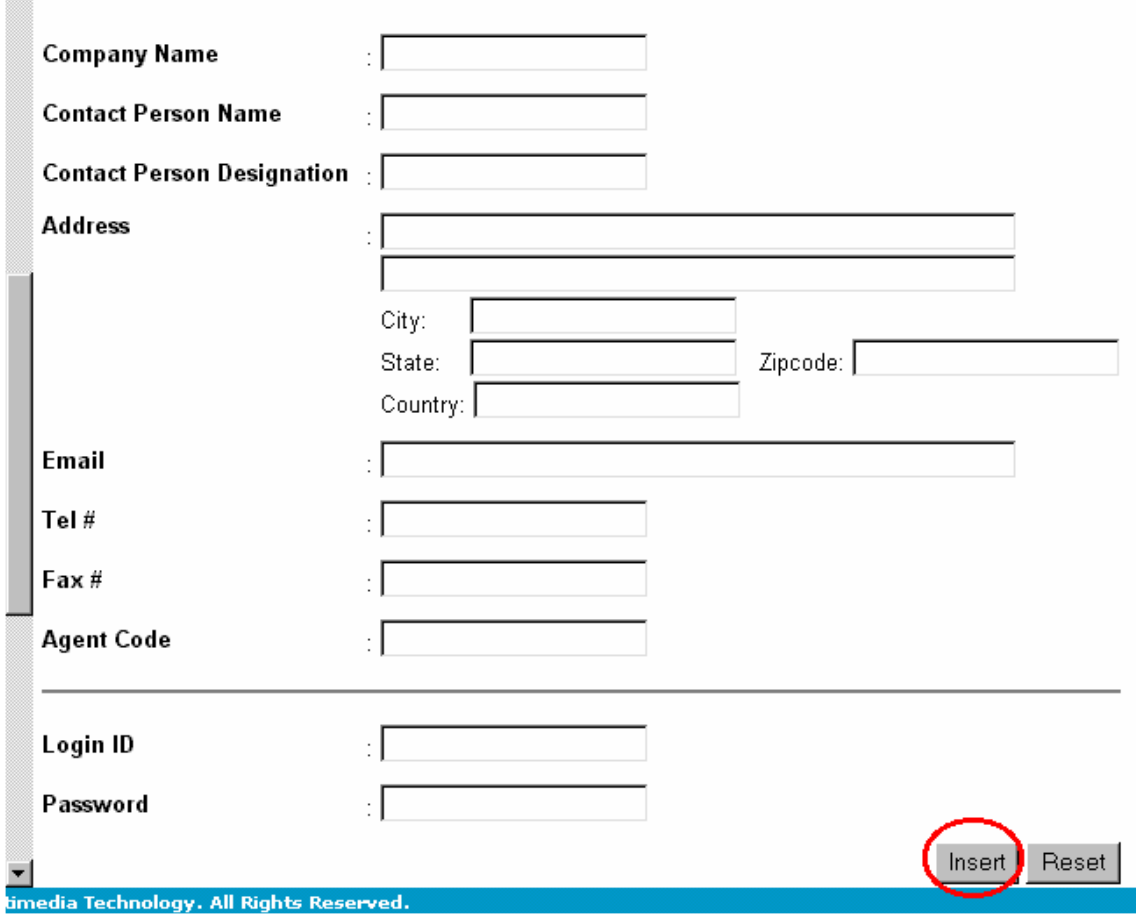

# **SHIP MASTER > SHIPMENT DEST**

Purpose: Keep track all the Shipment Destination records, including the shipment and billing address.

**Linkage:** SHIPMENT MGMT > PRINT PROF INV

### **Print Screen:**

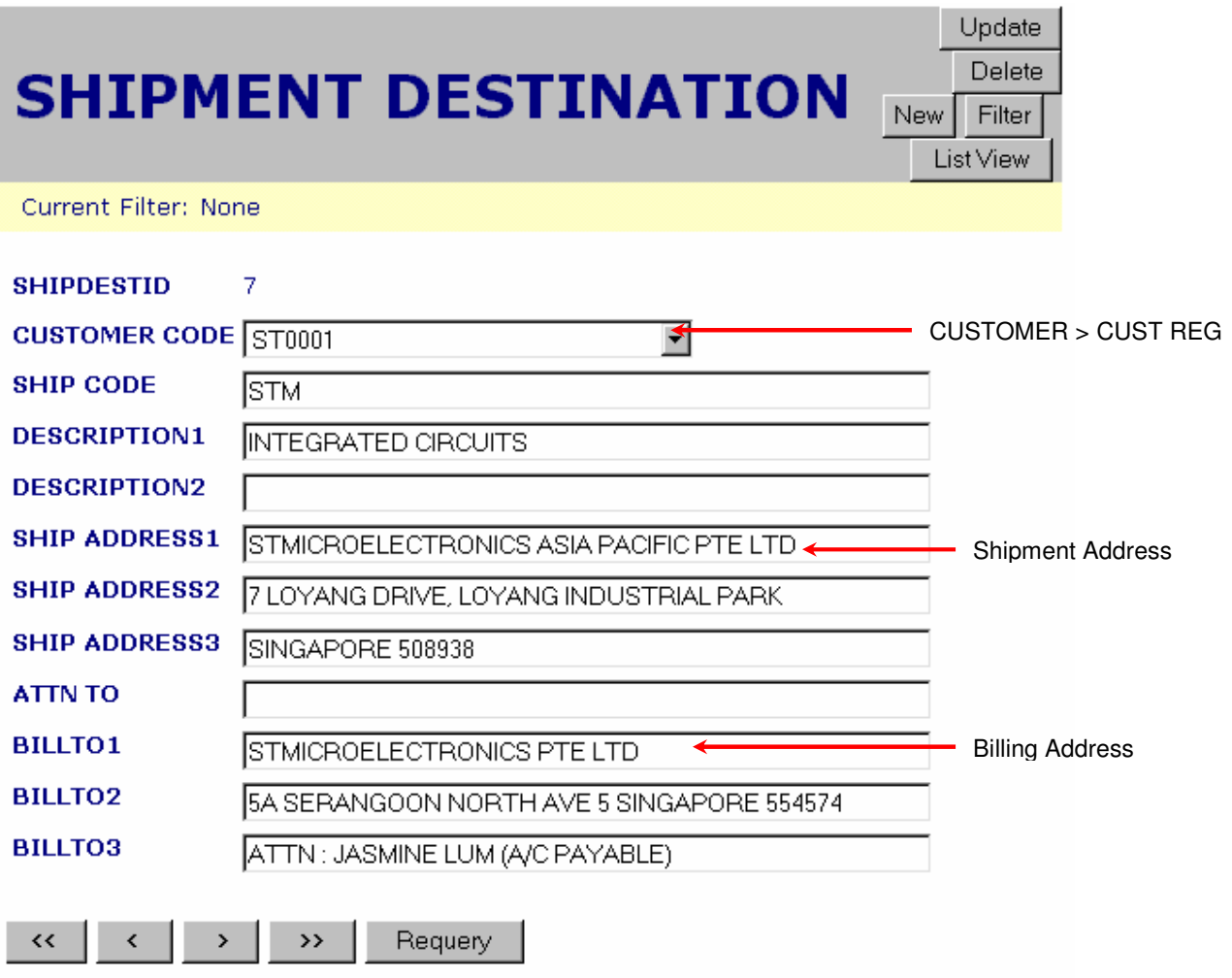

**SHIP MASTER > SHIP COUNTRY** 

**Purpose:** Keep track of Country whereby shipment will make.

**Linkage:** SHIPMENT MGMT > PRINT PROF INV

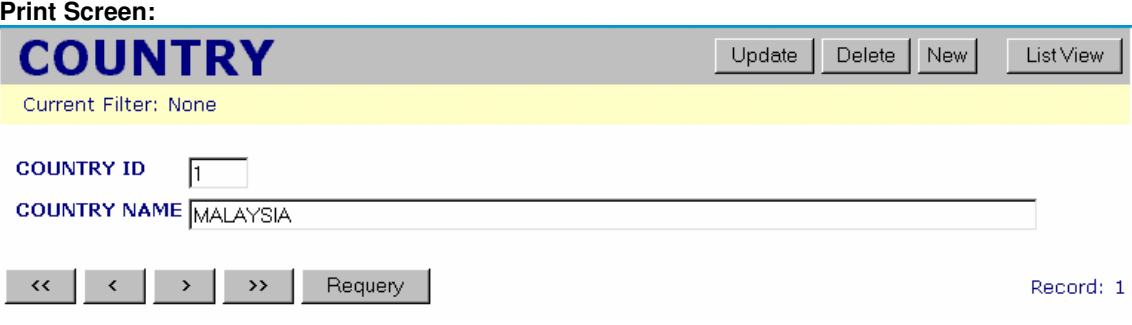

### **SHIP MASTER > MASTER PRICE LIST**

**Purpose:** Keep track all the record for the Part Code's Price listing, including the unit price, assembly price, services and others information.

**Linkage:** ACCOUNT, SHIPMENT MGMT > PRINT PROF INV (Error will prompts out if master price list not setup properly, and not allow any printing to be done)

#### **Print Screen:**

### Master Price List Setup

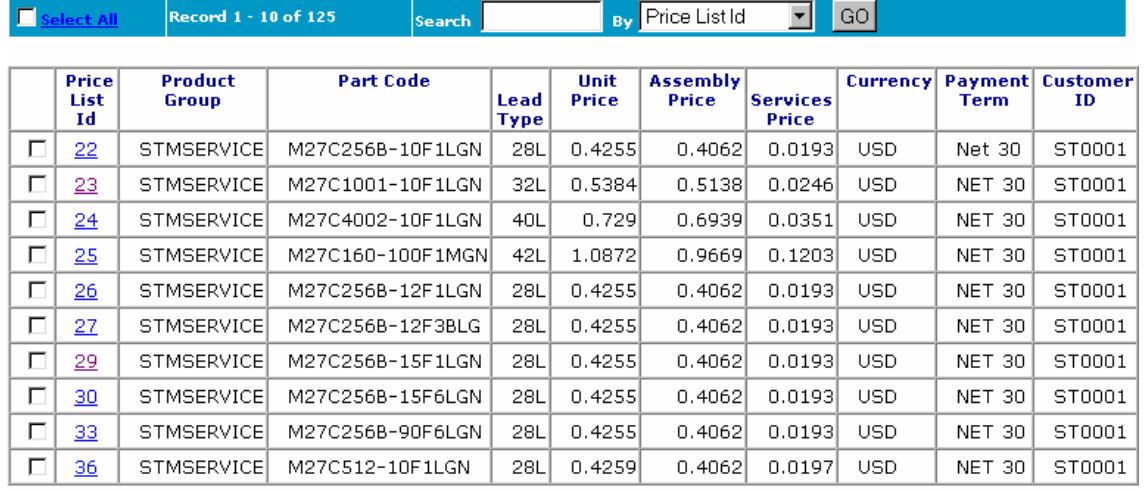

Delete New

First | Prev | <u>Next | Last</u> |  $\leq$  Prev 10 | Page 1 2 3 4 5 6 7 8 9 10 | <u>Next 10  $\geq$ </u>

#### **To Update Price List Master:**

**Note:** This is the same screen when create, delete or update the Price List Master. User needs to make sure all the data key in correctly and match the customer requirement. For example the part code must be belong to the correct Lead Type, and the PRICING must be 100% accurate.

#### Master Price List Update

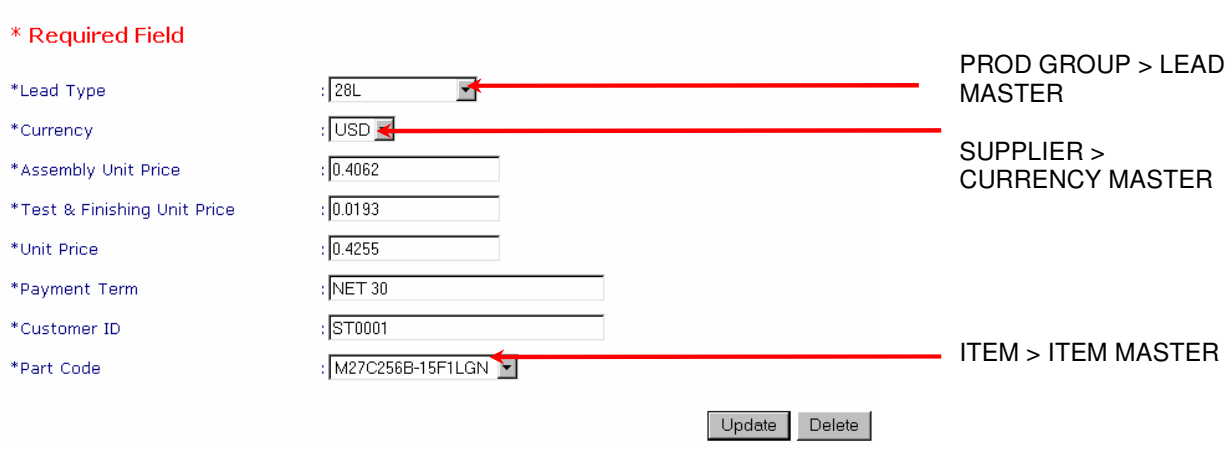

### **SHIP MASTER > FREIGHT TERM**

**Purpose:** To Keep track of all kind of Freight Term (Shipment Terms)

**Linkage:** SHIPMENT MGMT > PRINT PROF INV

#### **Steps:**

1) Click on the NEW button. After that key the new Freight Term and click on submit to finish insert the record.

### **Freight Term Setup**

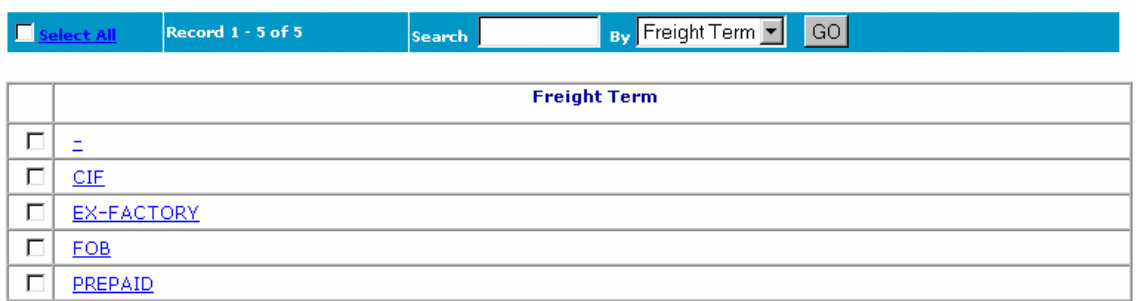

Delete New

First | Prev | Next | Last | < Prev 10 | Page 1 | Next 10 >

- 2) After that the form as below will be shown.
- 3) Fill in the freight term then click on Submit button.

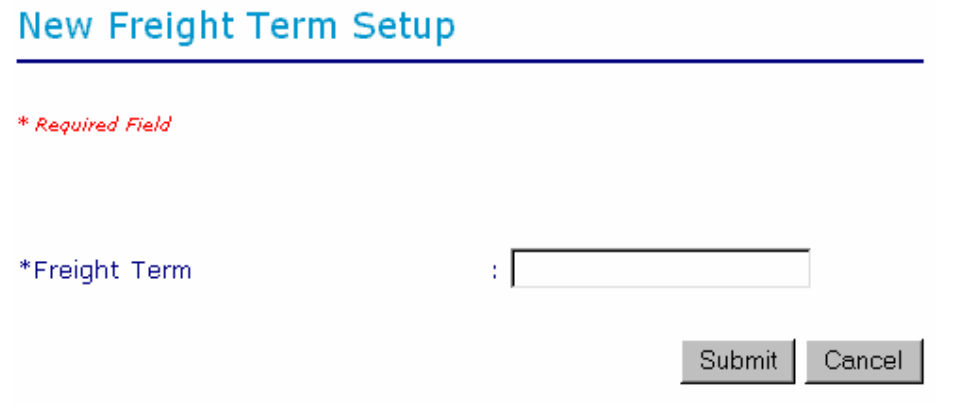

4) An **Insert Successful** message will be shown if the freight term successfully store in the system.

### **SHIP MASTER > SHIPMENT TIME**

**Purpose:** To keep track shipment time base on the Shipment Destination files setup (SHIP CODE). This shipment time will appear at Confirm Packing List.

**Linkage:** SHIP MASTER > SHIPMENT DEST

### **Print Screen:**

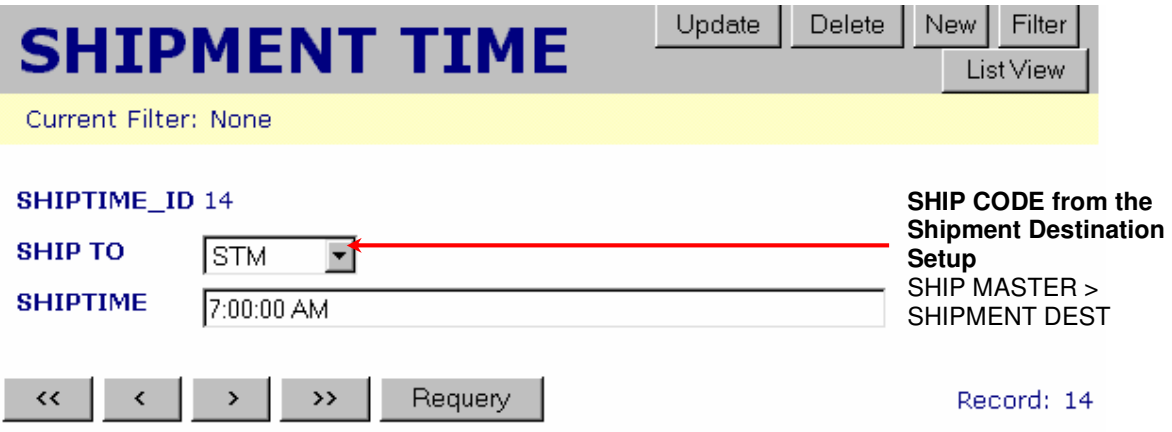

### **PROD GROUP > PACKAGE CONFIG**

**Purpose:** Package configuration page

**Linkage:** PROD GROUP > PACKAGE OUTLINE

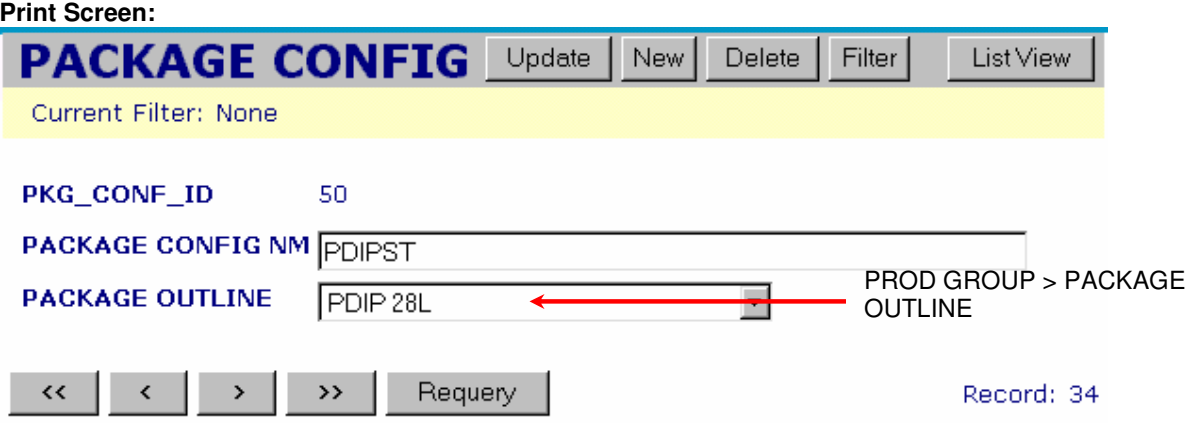

### **PROD GROUP > DEVICE LEADER**

**Purpose:** Keep track of all the device leader master record. Device leader setup here will show at ITEM MASTER during user setup for new part number. Device leader for STM SERVICE is PDIP (Plastic) or CERDIP (Ceramic) only.

### **Linkage:** ITEM > ITEM MASTER

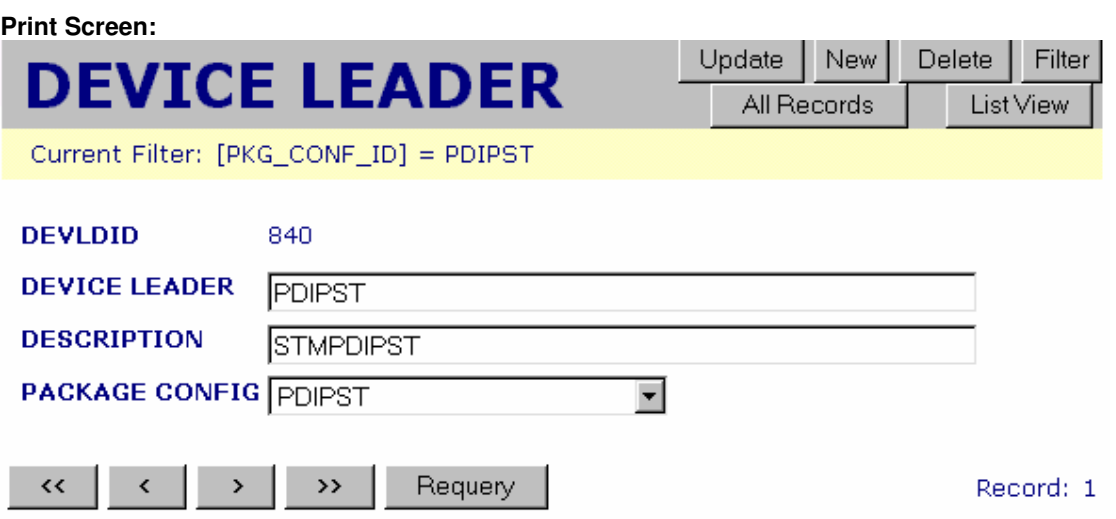

### **PROD GROUP > PROD GROUP**

**Purpose:** Keep track of all the product group master record.

### **Print Screen:**

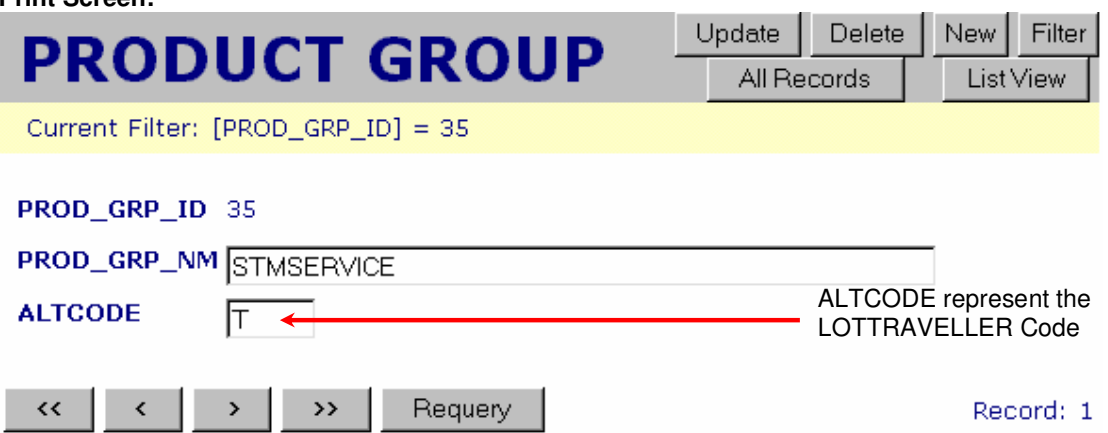

### **PROD GROUP > PRODUCT TYPE**

**Purpose:** To keep track product type records. For new part number in item master, user will need to setup 2 records with 1 record product type = DIE and another one product type = Finished Product.

**Linkage:** ITEM > ITEM MASTER

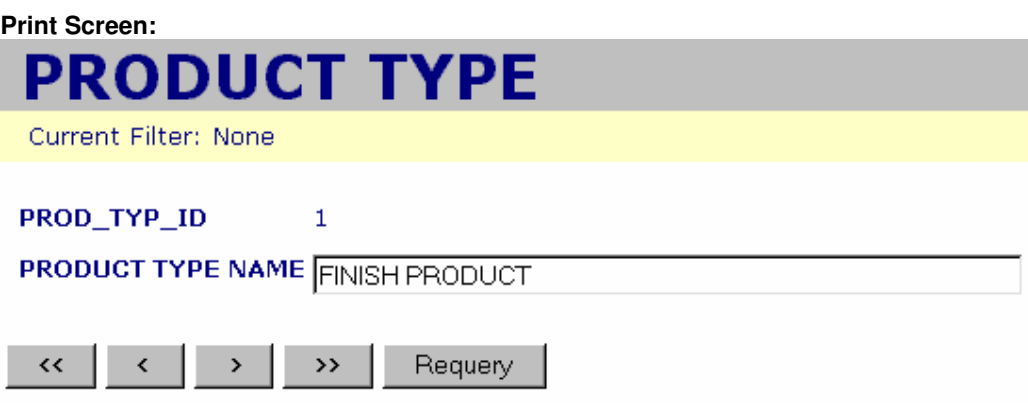

### **PROD GROUP > COMMODITY**

**Purpose:** To keep track commodity records

**Linkage:** ITEM > ITEM MASTER

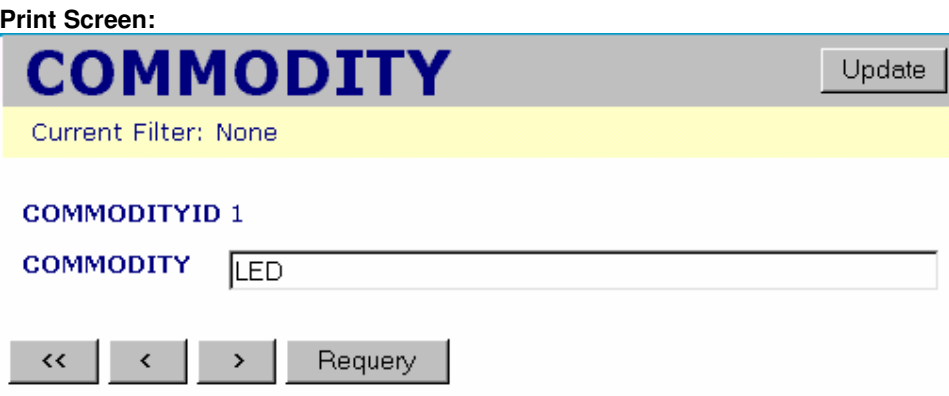

### **PROD GROUP > PKG OUTLINE**

**Purpose:** To keep track package outline records. The package outline setup in this module will appear in ITEM MASTER. User required selecting PKG OUTLINE 1 and PKG OUTLINE 2 in ITEM MASTER.

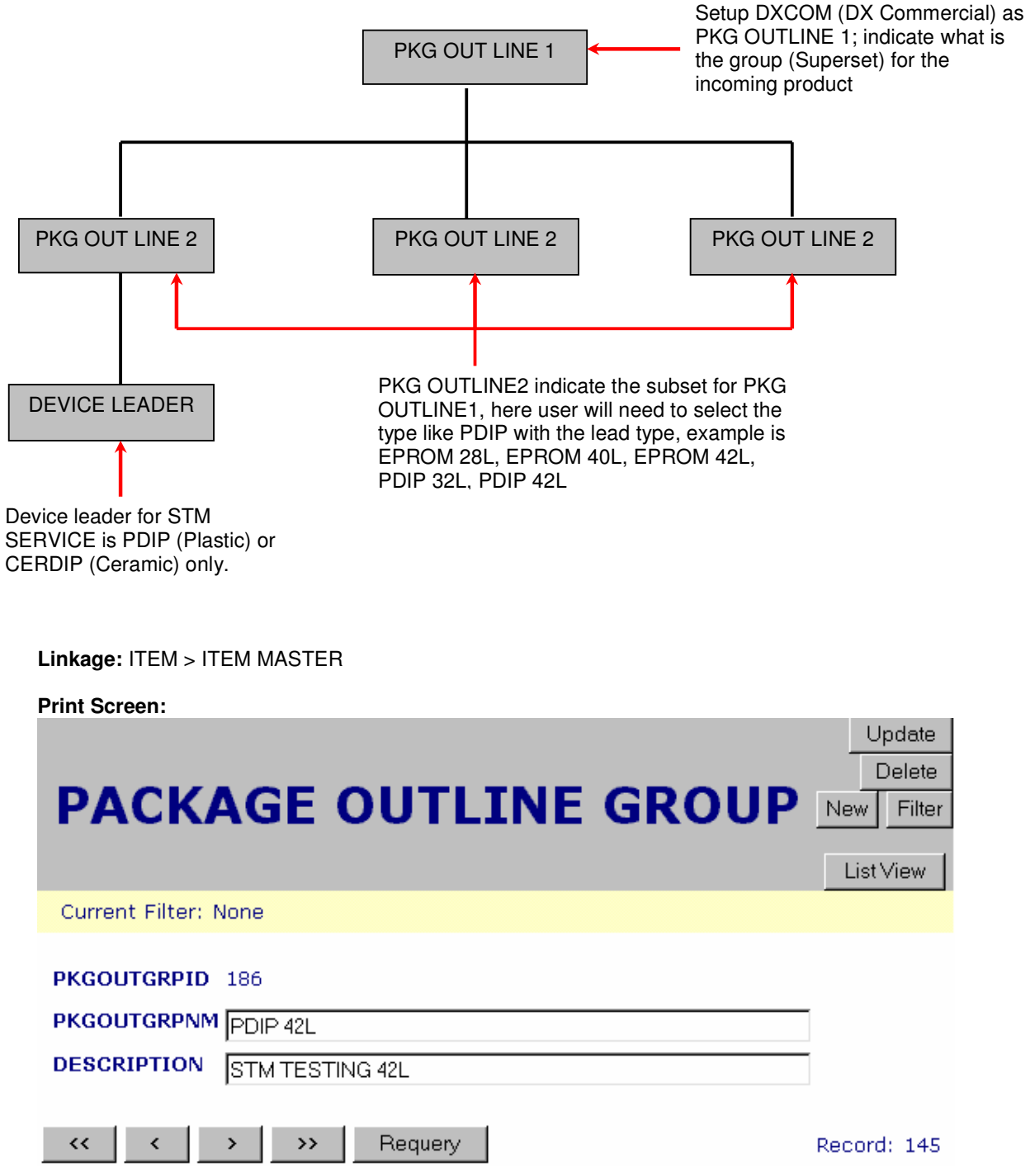

### **PROD GROUP > LEAD MASTER**

**Purpose:** To keep track lead type records. The lead type will show in BOM DET-CF, lead configuration.

**Linkage:** ITEM > ITEM MASTER

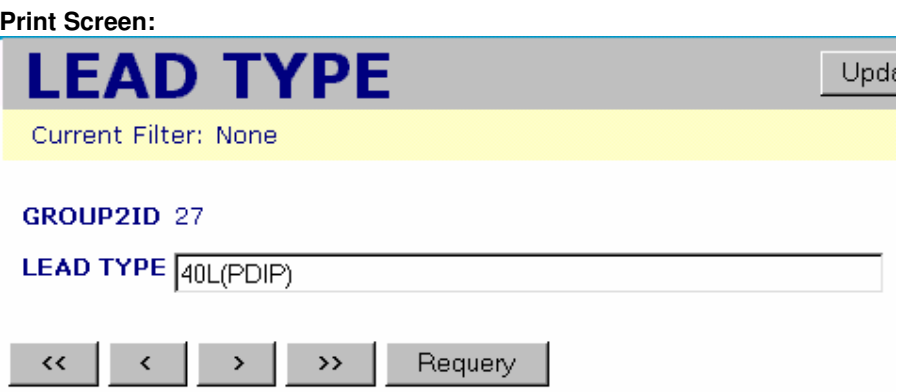

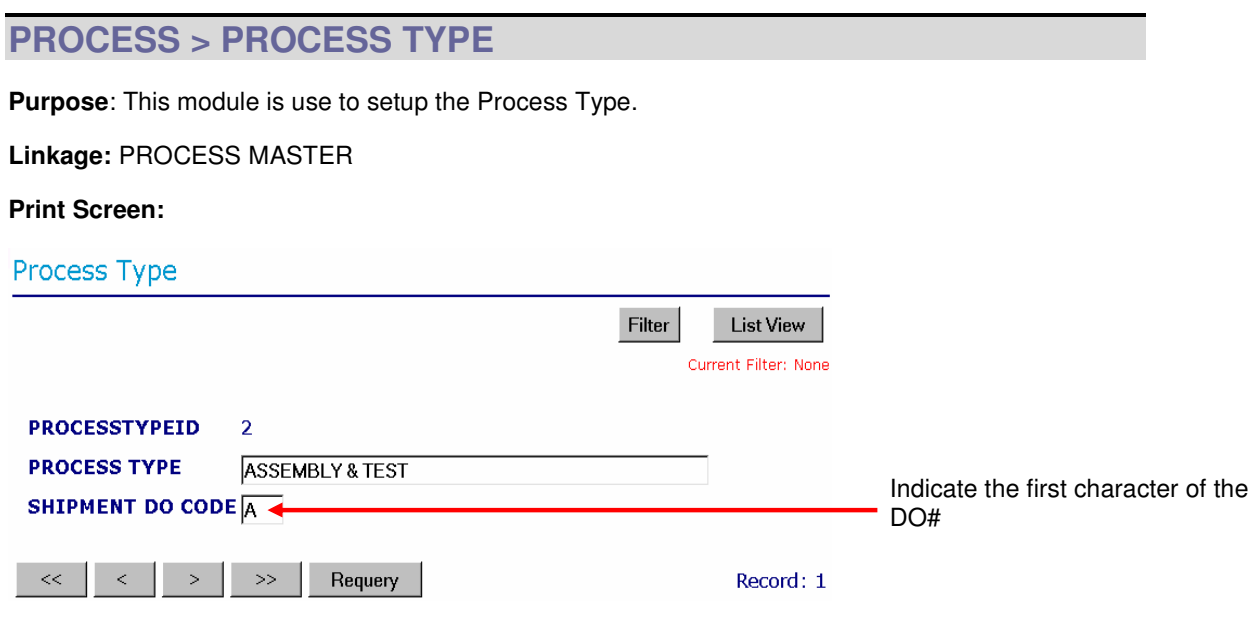

### **PROCESS > PROCESS MASTER**

Purpose: Keep track of Process Master records. This page is use to set up the flow route to be use in operation.

**Linkage:** OPERATIONS

### **Print Screen:**

# PROCESS MASTER (Flow Route)

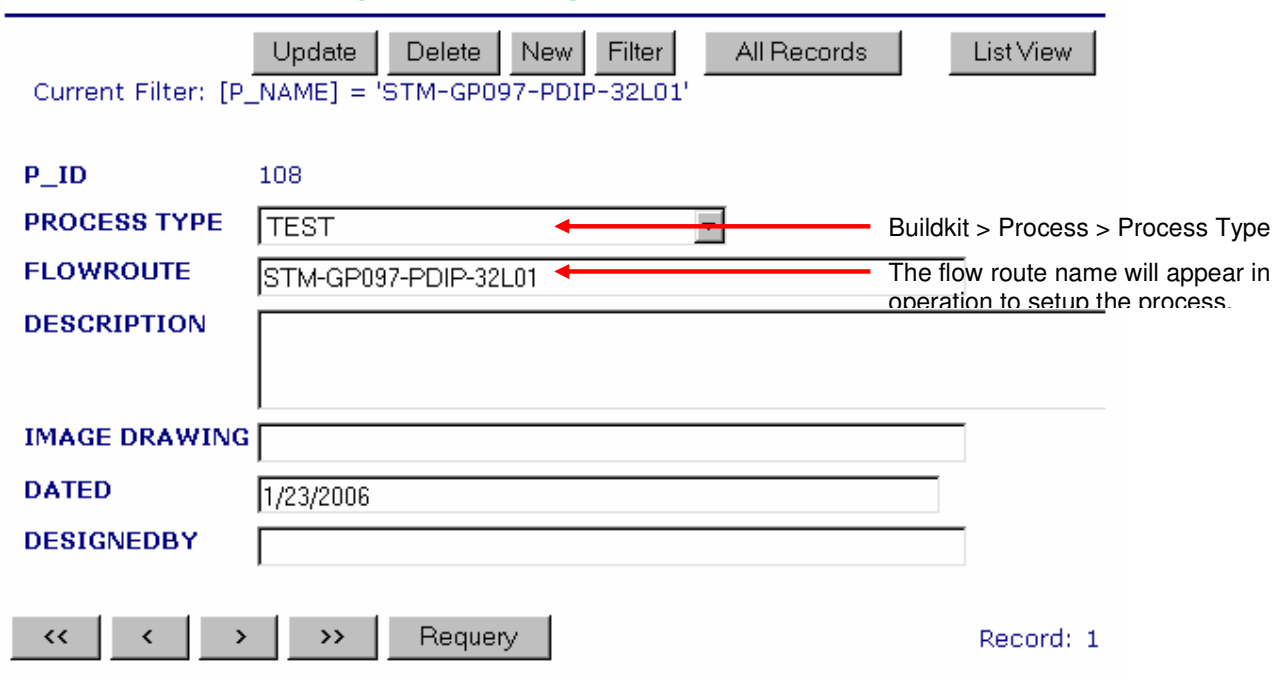

### **PROCESS > AVAIL OPERATIONS**

Purpose: This page is use to setup the operation name. The operation name will be select by user during setup PROCESS OPRERATION.

**Linkage:** OPERATIONS

**Print Screen:** 

# **Available Operations Master (Location)**

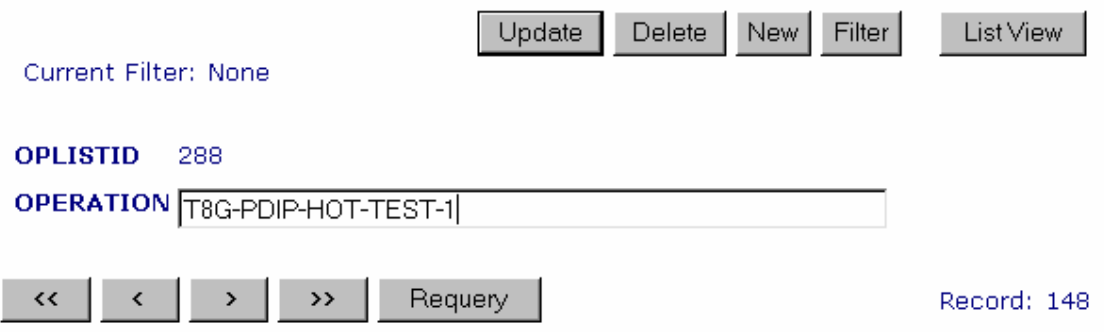

### **PROCESS > OPERATIONS**

**Purpose:** This page is use to setup the Process Operations.

**Linkage:** PROCESS DETAILS, STM LOTTRAVELLER SETUP, PROCESS LOCATION

### **Print Screen:**

#### **Operations** Update Delete | New | Filter<sup>1</sup> All Records List View **OPERATION NO** 1431 Buildkit > Process > Process Master **PROCESS** STM-GP097-PDIP-32L01 **CURRENT OPERATION**  $\overline{\phantom{a}}$ Buildkit > Process > Avail Operations T8G-PDIP-HOT-TEST-1 PREV. OPERATION Buildkit > Process > Avail Operations Select the previous location. T8G-**CURRENT LOCATION**  $10100 -$ PDIP-HOT-TEST-1 is the 1<sup>st</sup> location so leave PREV OPERATION blank OP.LEADTIME(HOURS) 5 MAN UTILITY / HR. Buildkit > Item > Location M/C UTILITY / HR. Lead-time for the current operation **URL WEB** Same meaning as QA Buy Off QA\_REQ O True O False Set SPECIAL INSTRUCTION as BIN **SPECIAL INSTRUCTION** then once the lots move out from the operation, it will be capture in EDI **YIELD POINT** © True O False < True=Yield available or not **MOVE POINT** © True O False < Can move or can't move **MERGE POINT** © True O False ◆ Can merge or can't merge in the **SPLIT POINT** O True © False current location. **BIN POINT** O True O False Can split or can't split in the current **MARKING POINT** location. O True O False KC.  $\rightarrow$ Requery Record: 1

### **PROCESS > PROCESS LOCATION SETUP**

**Purpose:** This page is use to setup the process location. Process location must be set then only the EDI can be capture.

**Note: Must set up 2 records which CUST LOC are TEST and FINH for each process.** 

#### **Linkage:** OPERATION, LOCATION, PROCESS

#### **Steps**:

1) Click on NEW button to create new or ID to edit existing record.

### PROCESS LOCATION Setup

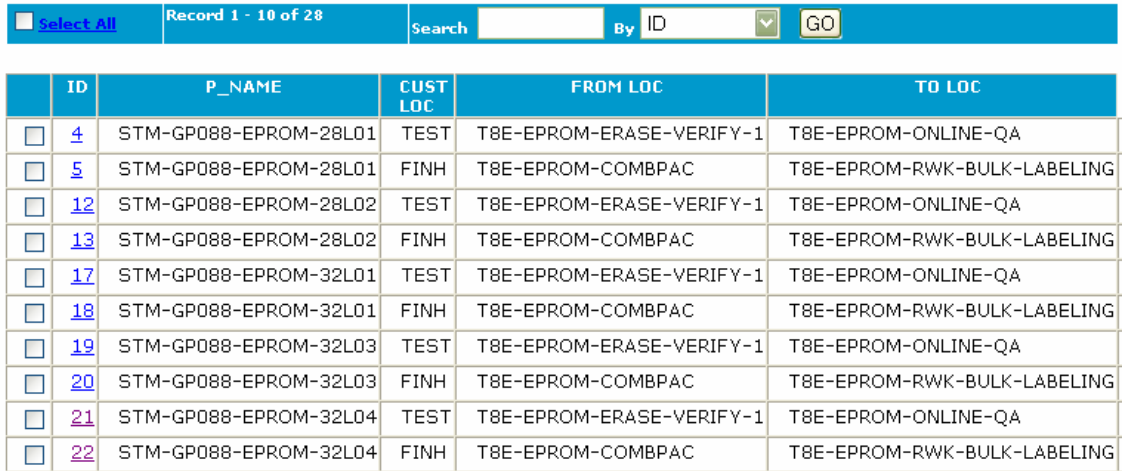

Delete<sup></sup> New

First | Prev | <u>Next | Last</u> | < Prev 10 | Page 1  $2$   $3$  | Next 10 >

- 2) For new entry, the page as below will be shown.
- 3) Select the required fields, click on submit button after done.

### **New PROCESS LOCATION Setup**

- \* Required Field
- \* Required Field
- \* PROCESS NAME STM-GP088-EPROM-32L04 Buildkit > Process > Process Master \* FROM LOCATION : T8E-EPROM-ERASE-VERIFY-1  $\left\vert \mathbf{v}\right\vert$ Select the process location FROM \* TO LOCATION : T8E-EPROM-ONLINE-QA  $\overline{\mathbf{v}}$ and TO \* CUSTOMER LOCATION Ŷ. TEST **⊡** Must set up for TEST and FINH \* LAST LOCATION OF TEST  $\overline{\mathbf{v}}$ ÷. Update Delete Cancel Leave this field BLANK when setting up CUSTOMER LOCATION for TEST. NOTE: For CUSTOMER LOCATION is FINH, set this field as LAST LOCATION OF TEST, for this example, this field must be set as T8E-EPROM-ONLINE-QA if is FINH.

### **PROCESS > STM LOT TRAVELLER SETUP**

Purpose: Keep track on STM Lot Traveller records for a part code. Every operation needs to be setup at this module.

**Linkage:** VIEW / REPRT ALT

#### **Steps:**

1) Click on NEW button to create new or INFO ID to edit existing record.

STM TEST LOT TRAVELLER Setup

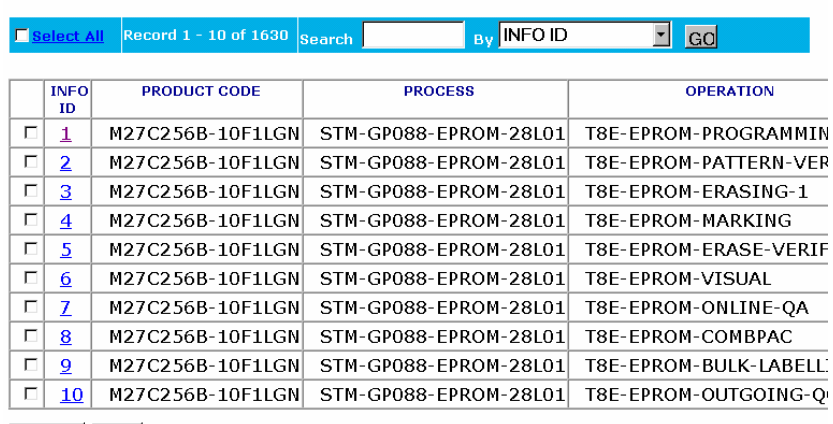

Delete New

First | Prev | <u>Next | Last</u> | < Prev 10 | Page 1 2 3 4 5 6 7 8 9 10 | Next 10 >

- 2) For NEW entry, the page as below will be shown.
- 3) Fill in the required field.

### STM TEST LOT TRAVELLER Update

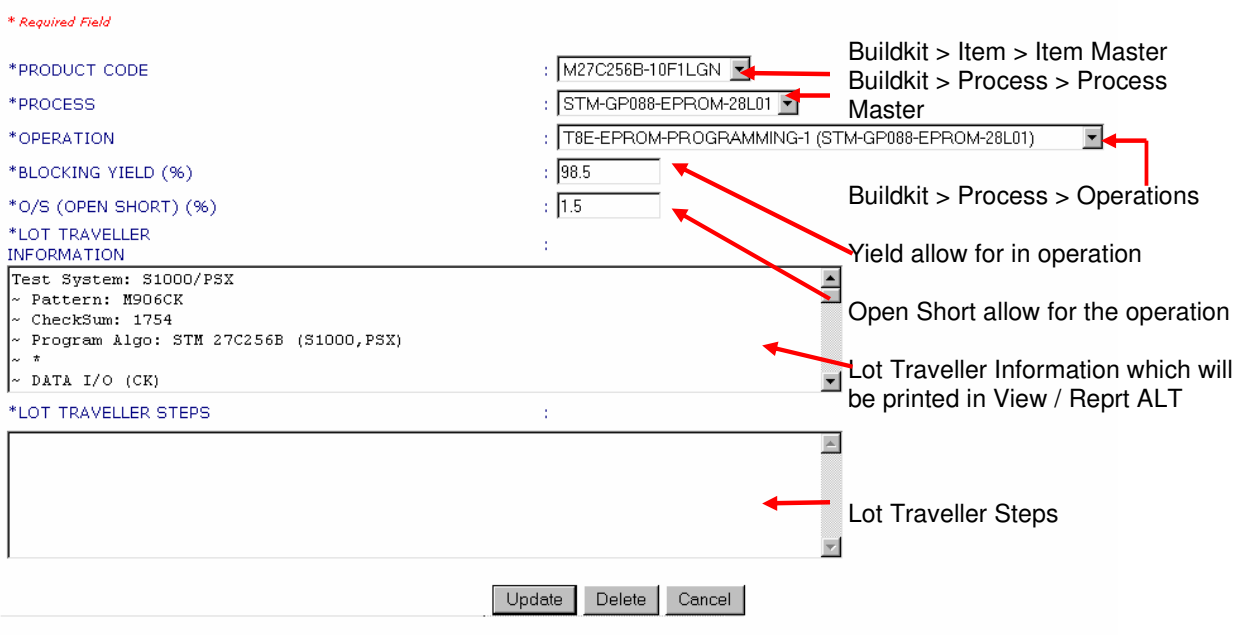